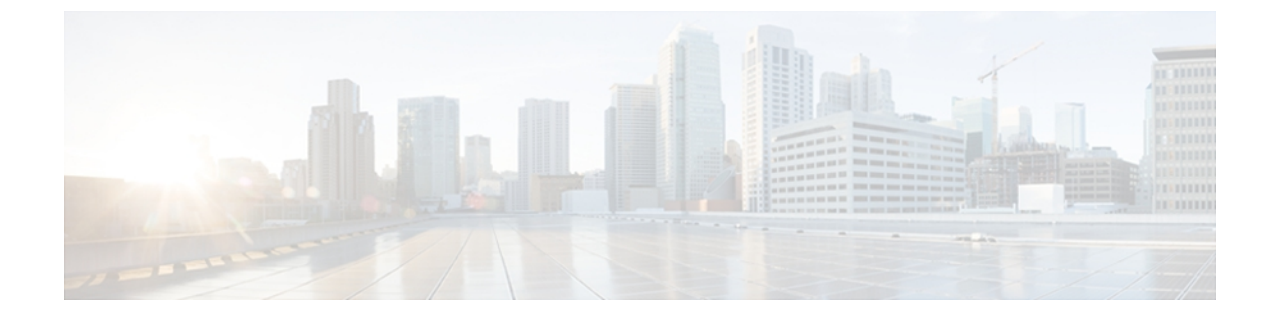

# サーバの管理

この章は、次の内容で構成されています。

- 全体のサーバ [ステータスの表示](#page-0-0), 1 ページ
- CIMC GUI [を使用したサーバのブート順の設定](#page-1-0), 2 ページ
- BIOS セットアップ [メニューを使用したブート順の設定](#page-4-0), 5 ページ
- [サーバのリセット](#page-5-0), 6 ページ
- [サーバのシャットダウン](#page-5-1), 6 ページ
- [サーバの電源管理](#page-6-0), 7 ページ
- RAID [の管理](#page-7-0), 8 ページ
- BIOS [の設定](#page-29-0), 30 ページ

# <span id="page-0-0"></span>全体のサーバ ステータスの表示

#### 手順

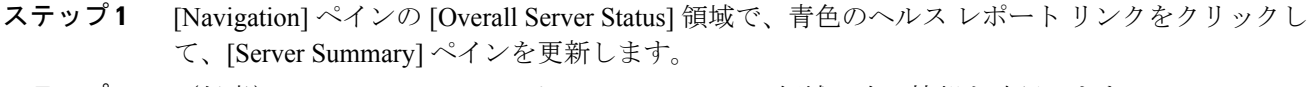

- ステップ **2** (任意) [Server Summary] ペインの [Server Status] 領域で次の情報を確認します。
	- 次に、表示される可能性のあるすべてのステータス フィールドを示します。 実際に表 示されるフィールドは、使用しているEシリーズサーバのタイプによって異なります。 (注)

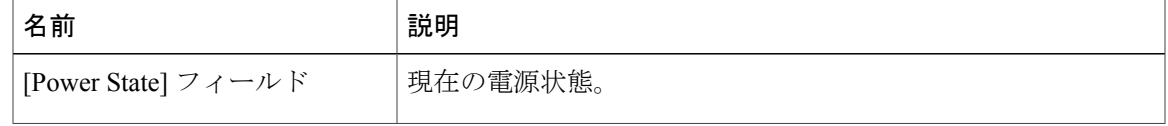

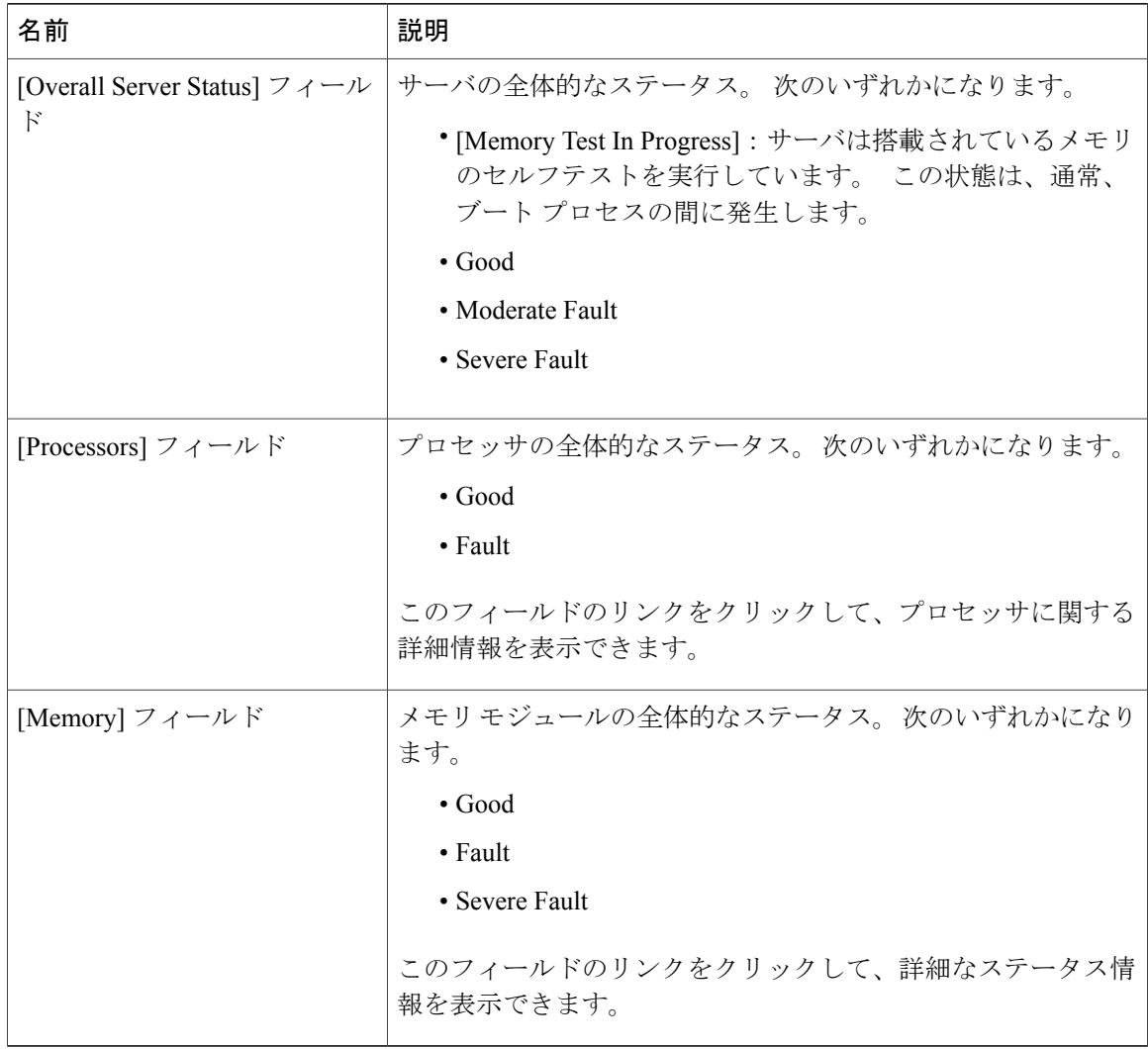

# <span id="page-1-0"></span>**CIMC GUI** を使用したサーバのブート順の設定

はじめる前に

admin 権限を持つユーザとして CIMC にログインします。

#### 手順

- ステップ **1** [Navigation] ペインの [Server] タブをクリックします。
- ステップ **2** [Server] タブの [BIOS] をクリックします。

#### 図 **1**:**BIOS**

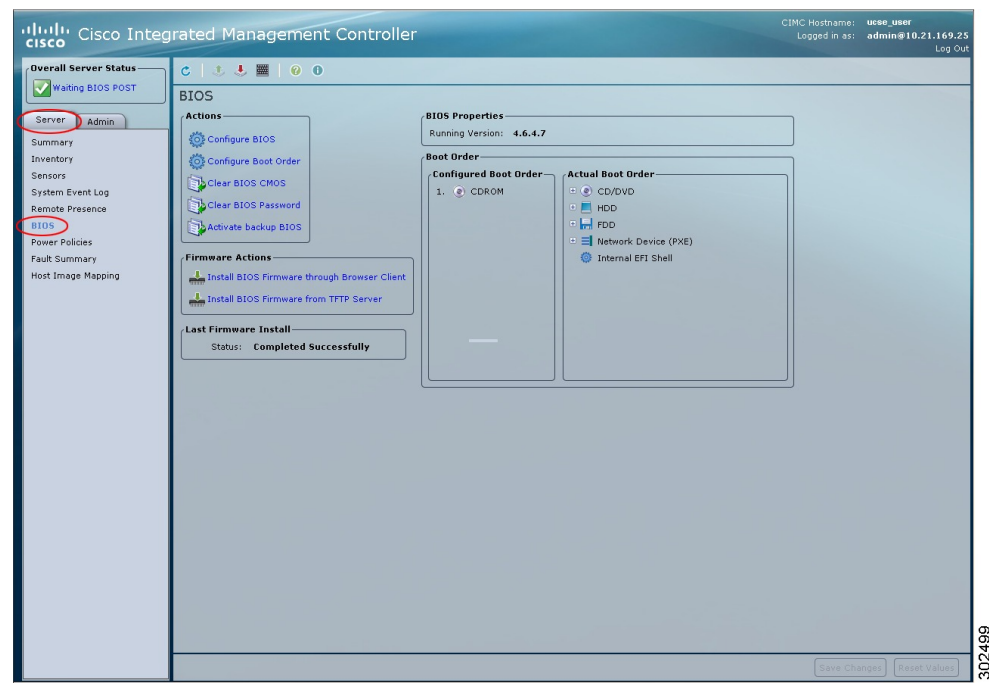

- ステップ **3** [Actions] 領域で、[Configure Boot Order] をクリックします。 [Configure Boot Order] ダイアログボックスが表示されます。
	- 図 **2**:**[Configure Boot Order]** ダイアログボックス

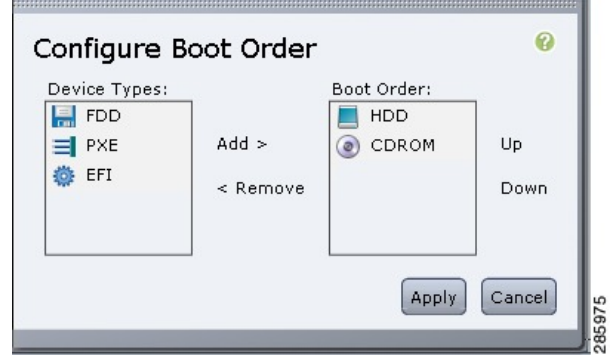

ステップ **4** [Configure Boot Order] ダイアログボックスで、必要に応じて次のフィールドに値を入力します。

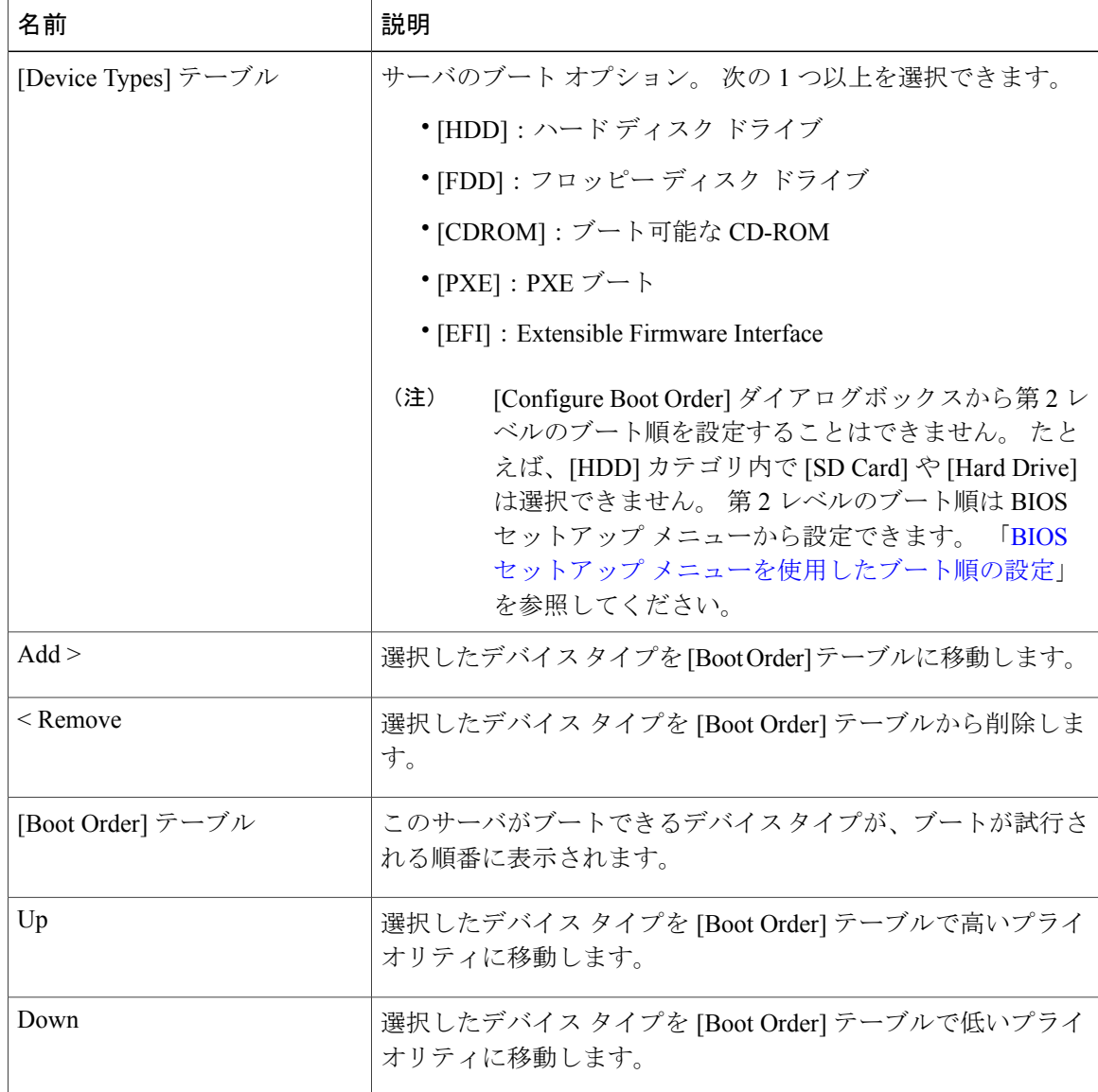

ステップ **5** [Apply] をクリックします。 サーバに接続しているデバイスによっては、実際のブート順に追加のデバイス タイプが付加され る場合があります。

#### 次の作業

- サーバを再起動して、新しいブート順でブートします。
- サーバを外部のブート可能なデバイス(E シリーズ サーバに直接接続された USB ドライブ や外付けCDROMドライブなど)からブートする場合は、ブート順プライオリティを変更す

る必要があります。 「BIOS セットアップ [メニューを使用したブート順の設定](#page-4-0)」を参照して ください。

# <span id="page-4-0"></span>**BIOS** セットアップ メニューを使用したブート順の設定

サーバを外部のブート可能なデバイス(Eシリーズサーバに直接接続されたUSBドライブや外付 け CD ROM ドライブなど)からブートする場合は、次の手順を実行します。

#### 手順

- ステップ **1** [Navigation] ペインの [Server] タブをクリックします。
- ステップ **2** [Server] タブの [Summary] をクリックします。
- ステップ **3** [Actions] 領域から、[Launch KVM Console] をクリックします。 [KVM Console] が別ウィンドウで開きます。
- ステップ **4** [Server Summary] ページから、[Power Cycle Server] をクリックしてサーバをリブートします。
- ステップ **5** プロンプトが表示されたら、ブートアップが完了する前にF2を押してBIOSセットアップメニュー にアクセスします。

[Aptio Setup Utility] が表示されます。このユーティリティから、BIOS セットアップ メニューのオ プションを利用できます。

#### 図 **3**:**BIOS** セットアップ メニュー

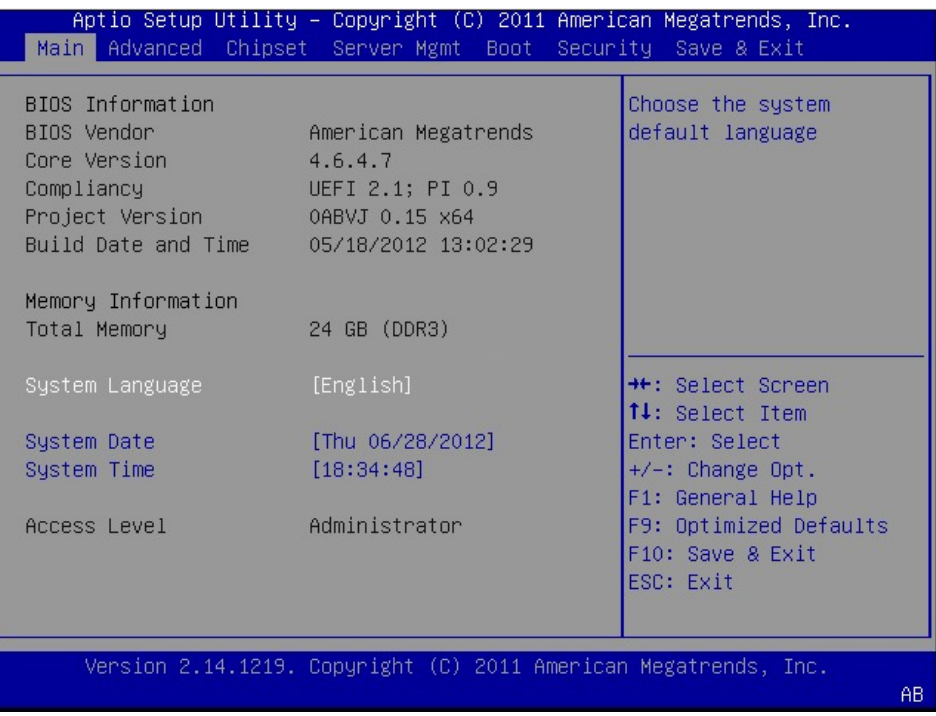

- ステップ **6** [Boot] タブをクリックします。
- ステップ **7** [Boot Options Priority] 領域の下のページを一番下までスクロールします。 次のブート オプション プライオリティが一覧表示されます。
	- Floppy Drive BBS Priorities
	- Network Device BBS Priorities
	- Hard Drive BBS Priorities
	- CD/DVD ROM Drive BBS Priorities
- ステップ **8** キーボードの上矢印キーまたは下矢印キーを使用して、適切なオプションを強調表示します。
- ステップ **9** Enter を押して、強調表示されているフィールドを選択します。
- ステップ **10** [Boot Option 1] に適切なデバイスを選択します。
- ステップ **11** F4 を押して変更を保存し、終了します。 BIOS セットアップの [Main] タブに、[Boot Option 1] として設定したデバイスが表示されます。

# <span id="page-5-0"></span>サーバのリセット

#### はじめる前に

このタスクを実行するには、ユーザ権限または admin 権限でログインする必要があります。

#### 手順

- ステップ **1** [Navigation] ペインの [Server] タブをクリックします。
- ステップ **2** [Server] タブの [Summary] をクリックします。
- ステップ **3** [Actions] 領域で、[Hard Reset Server] をクリックします。 [Hard Reset the Server?] というメッセージが示されたダイアログボックス が表示されます。
- <span id="page-5-1"></span>ステップ **4** [OK] をクリックします。

# サーバのシャットダウン

#### はじめる前に

このタスクを実行するには、ユーザ権限または admin 権限でログインする必要があります。

#### 手順

- ステップ **1** [Navigation] ペインの [Server] タブをクリックします。
- ステップ **2** [Server] タブの [Summary] をクリックします。
- ステップ **3** [Actions] 領域で、[Shut Down Server] をクリックします。 [Shut Down the Server?] というメッセージが示されたダイアログボックス が表示されます。
	- Citrix XenServer は、[Shut Down Server] をクリックした場合、または E シリーズ サーバ の前面パネルにある電源ボタンを押した場合、グレースフルシャットダウンしません。 (注)

ステップ **4** [OK] をクリックします。

# <span id="page-6-0"></span>サーバの電源管理

# サーバの電源投入

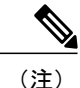

サーバの電源がCIMC経由以外の何らかの方法でオフにされた場合、サーバは電源をオンにし てもすぐにはアクティブになりません。サーバは、CIMCが初期化を完了するまでスタンバイ モードで動作します。

#### はじめる前に

このタスクを実行するには、ユーザ権限または admin 権限でログインする必要があります。

#### 手順

- ステップ **1** [Navigation] ペインの [Server] タブをクリックします。
- ステップ **2** [Server] タブの [Summary] をクリックします。
- ステップ **3** [Actions] 領域で、[Power On Server] をクリックします。 [Power on the server?] というメッセージが示されたダイアログボックス が表示されます。
- ステップ **4** [OK] をクリックします。

## サーバの電源オフ

#### はじめる前に

このタスクを実行するには、ユーザ権限または admin 権限でログインする必要があります。

手順

- ステップ **1** [Navigation] ペインの [Server] タブをクリックします。
- ステップ **2** [Server] タブの [Summary] をクリックします。
- ステップ **3** [Actions] 領域で、[Power Off Server] をクリックします。 [Power Off the Server?] というメッセージが示されたダイアログボックス が表示されます。
- ステップ **4** [OK] をクリックします。

## サーバ電源の再投入

#### はじめる前に

このタスクを実行するには、ユーザ権限または admin 権限でログインする必要があります。

#### 手順

- ステップ **1** [Navigation] ペインの [Server] タブをクリックします。
- ステップ **2** [Server] タブの [Summary] をクリックします。
- ステップ **3** [Actions] 領域で、[Power Cycle Server] をクリックします。 [Power Cycle the Server?] というメッセージが示されたダイアログボックス が表示されます。
- <span id="page-7-0"></span>ステップ **4** [OK] をクリックします。

# **RAID** の管理

# **RAID** オプション

E シリーズ サーバのデータ ファイルは、ローカルの Redundant Array of Inexpensive Disks(RAID) に保存することもできます。 次の RAID レベルがサポートされています。

- シングル幅の E シリーズ サーバでは、RAID 0 と RAID 1 レベルがサポートされます。
- ダブル幅の E シリーズ サーバでは、RAID 0、RAID 1、および RAID 5 レベルがサポートされ ます。
- PCIe オプションを搭載したダブル幅の E シリーズ サーバでは、RAID 0 と RAID 1 レベルが サポートされます。

#### **RAID 0**

RAID 0 では、データは 1 台以上のディスク ドライブにわたるストライプ ブロックに冗長性(ミ ラーリング) なしで均等に保存されます。 すべてのディスク ドライブのデータは異なります。

図 **4**:**RAID 0**

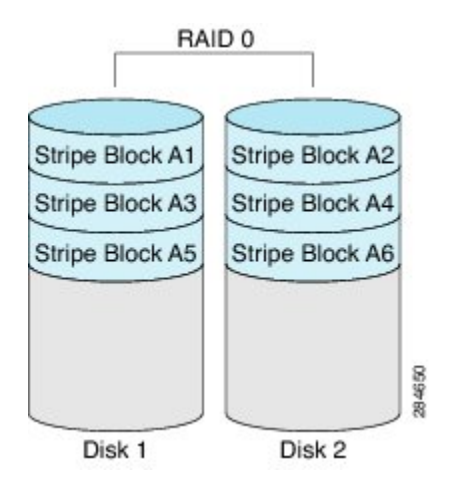

RAID 1 と比較すると、RAID 0 では両方のディスク ドライブがデータの保存に使用されるため、 記憶域が増加します。 2 台のディスク ドライブ内で読み取り操作と書き込み操作が並行して発生 するため、パフォーマンスが向上します。

ただし、耐障害性、エラーチェック、ホットスペア、ホットスワップはありません。一方のディ スク ドライブで障害が発生した場合は、アレイ全体のデータが破壊されます。 エラー チェック やホットスワップの機能がないため、アレイは回復不能なエラーの影響を受けやすくなります。

#### **RAID 1**

RAID 1 は、ディスク ドライブのミラー セットを作成します。この場合、両方のディスク ドライ ブ内でデータがまったく同じになるので、冗長性とハイアベイラビリティが実現されます。一方 のディスクドライブで障害が発生した場合は、他方のディスクドライブが引き継ぎ、データは保 持されます。

RAID 1 では、ホット スペア ディスク ドライブを使用することもできます。 ホット スペア ドラ イブは、常にアクティブであり、フェールオーバー時のホットスタンバイドライブとして待機し ています。

図 **5**:**RAID 1**

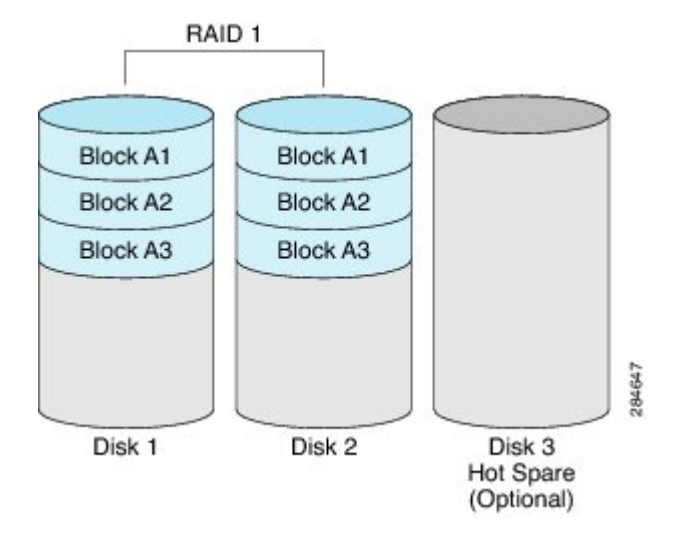

RAID1では、耐障害性とホットスワップがサポートされます。1台のディスクドライブで障害が 発生した場合は、障害のあるディスクドライブを取り外して新しいディスクドライブに交換する ことができます。

ただし、RAID0と比較すると、潜在的な合計ディスク領域の半分しか保存に使用できないため記 憶域が減少します。また、パフォーマンスにも影響があります。

#### **RAID 5**

RAID 5 では、データがすべてのディスク ドライブにわたって保存され、各ドライブにパリティ データが分散されます。それにより、低コストで冗長性が実現されます。

#### 図 **6**:**RAID 5**

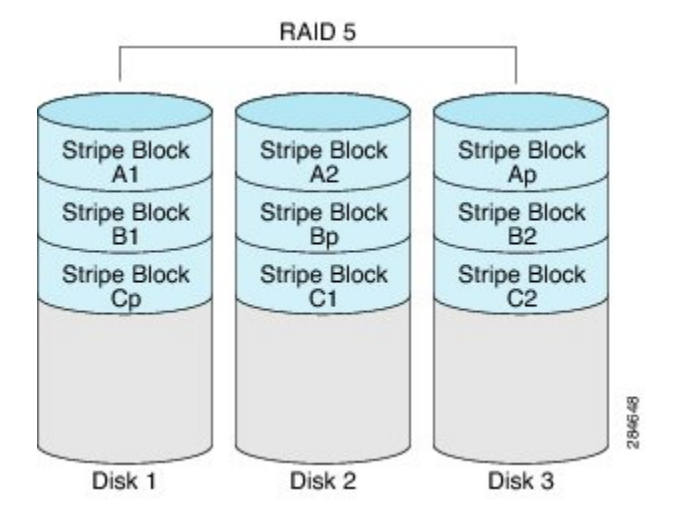

RAID 5 は、RAID 1 よりも大きいデータ ストレージ容量と、RAID 0 よりも優れたデータ保護を提 供します。 さらに、ホット スワップもサポートしています。ただし、パフォーマンスは RAID 1 の方が優れています。

#### 非 **RAID**

コンピュータのディスクドライブがRAIDとして設定されていない場合、コンピュータは非RAID モードです。 非 RAID モードは、Just a Bunch of Disks または Just a Bunch of Drives (JBOD) とも 呼ばれます。 非 RAID モードでは、耐障害性、エラー チェック、ホットスワップ、ホット スペ ア、冗長性はサポートされません。

**RAID** オプションの概要

| RAID オプション        | 説明                                  | 利点                                 | 欠点                                                            |
|-------------------|-------------------------------------|------------------------------------|---------------------------------------------------------------|
| RAID <sub>0</sub> | 冗長性なしでストライ<br>プブロックに均等に保<br>存されるデータ | ・優れたストレージ<br>効率<br>・パフォーマンスの<br>向上 | •エラーチェック<br>なし<br>•耐障害性なし<br>・ホットスワップな<br>・冗長性なし<br>・ホット スペアな |

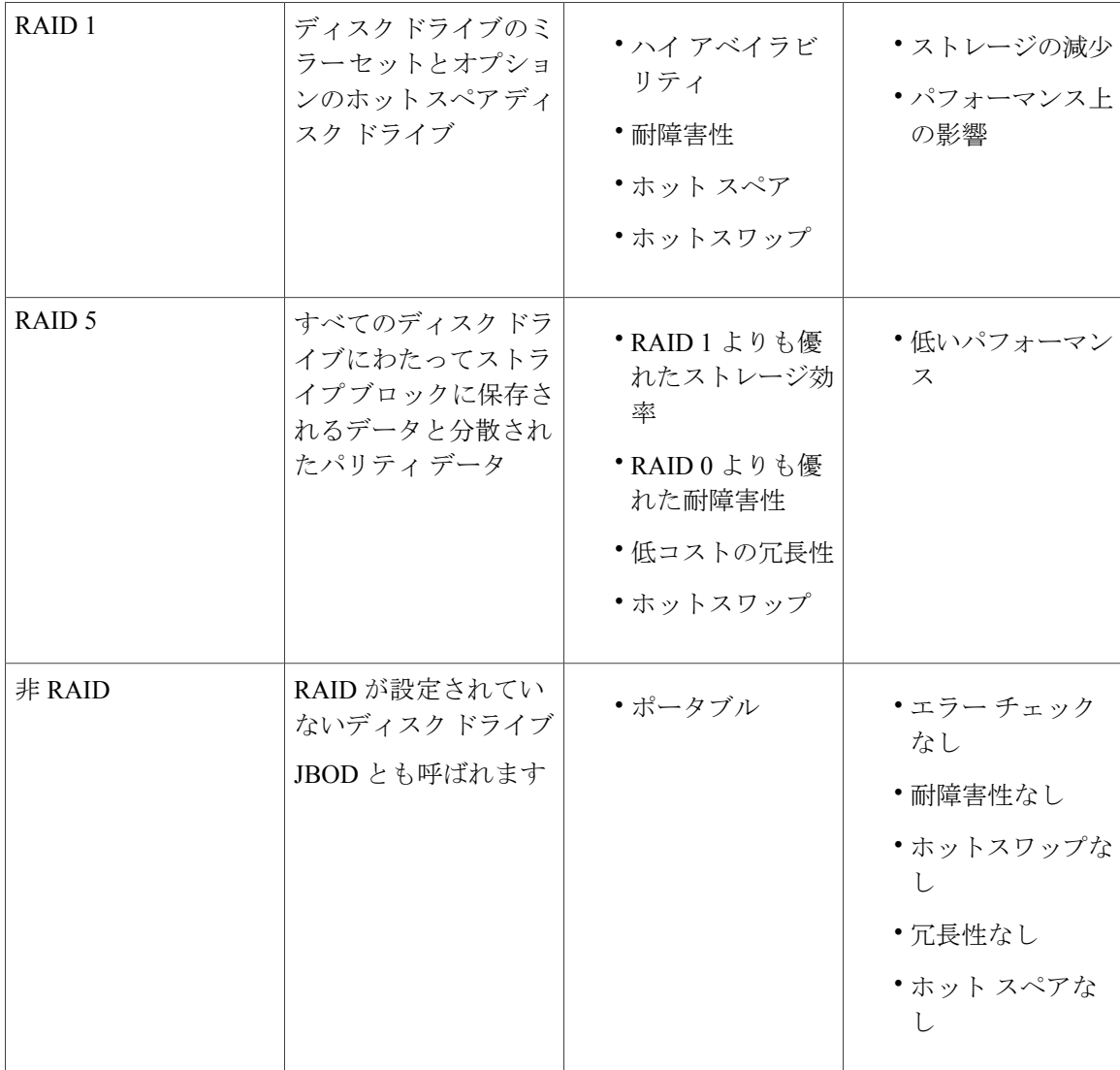

# **CIMC GUI** を使用した **RAID** の設定

仮想ドライブの RAID レベル、ストリップ サイズ、ホスト アクセス権限、ドライブ キャッシン グ、および初期化パラメータを設定するには、次の手順を実行します。 この手順を使用して、ド ライブをホットスペアドライブに指定したり、ドライブをブート可能にしたりすることもできま す。

#### 手順

- ステップ **1** [Navigation] ペインの [Server] タブをクリックします。
- ステップ **2** [Server] タブの [Inventory] をクリックします。
- ステップ **3** [Inventory] ペインの [Storage] タブをクリックします。
- ステップ **4** [Storage Adapters] 領域で、ストレージ カードを選択します。 サーバの電源がオンになっている場合、選択したストレージ アダプタのリソースが [Storage Card] 領域のタブ メニューに表示されます。
- ステップ **5** RAIDを設定するには、RAIDに設定する各物理ドライブのステータスが[unconfigured good]になっ ていることを確認してください。 物理ドライブのステータスを変更するには、次を実行します。
	- a) [Storage Card] 領域のタブ メニューで、[Physical Drive Info] タブをクリックします。

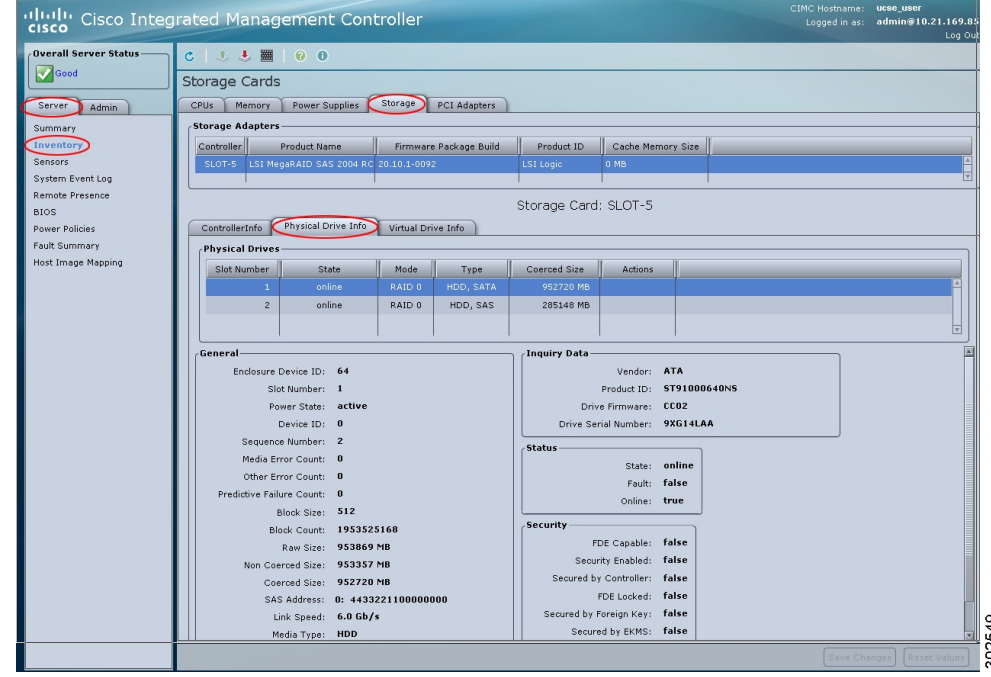

図 **7**:**[Physical Drive Info]** タブ

b) [Physical Drives] ペインの [Actions] カラムのドロップダウン リストから [Set State] を選択しま す。

[Change Physical Drive State] ダイアログボックスが表示されます。

ステップ **6** [Storage Card] 領域のタブ メニューで、[Virtual Drive Info] タブをクリックします。

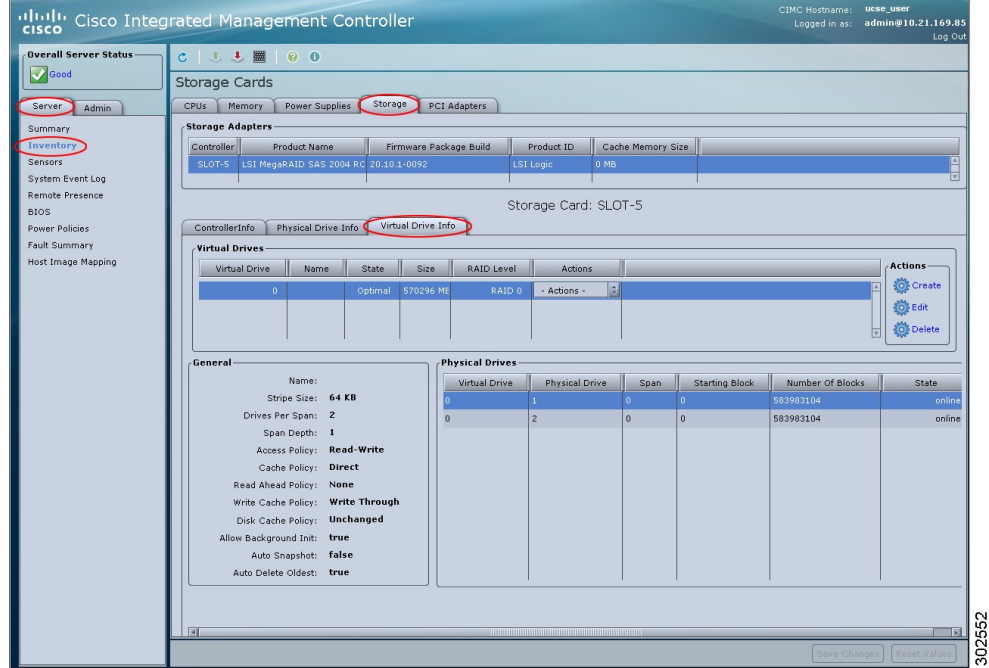

図 **8**:**[Virtual Drive Info]** タブ

ステップ **7** [Virtual Drive Info] タブの [Actions] 領域で、[Create] をクリックします。 [Configure Virtual Drive] ダイアログボックスが表示されます。 必要に応じて次のフィールドに値 を入力します。

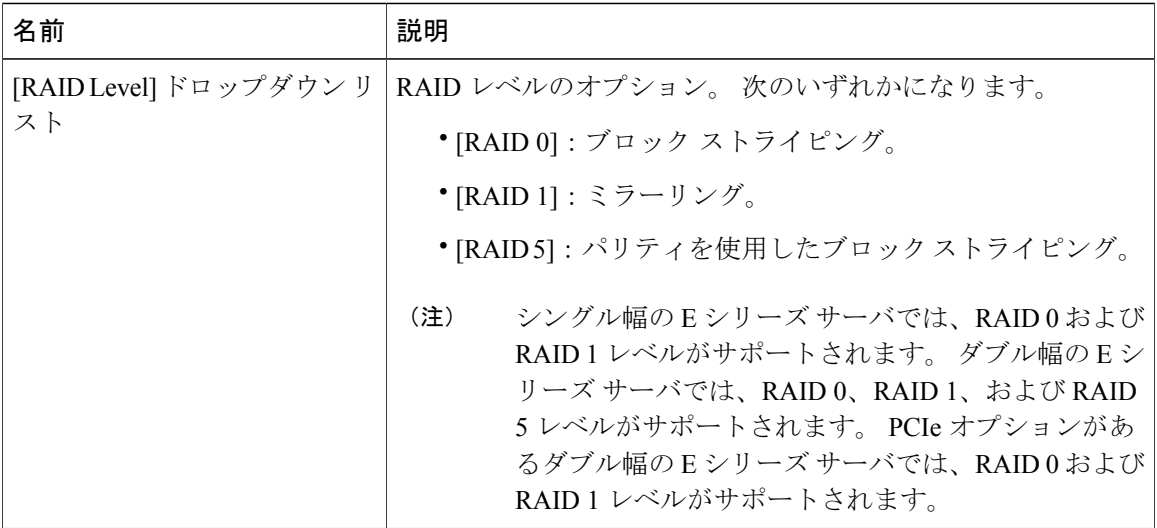

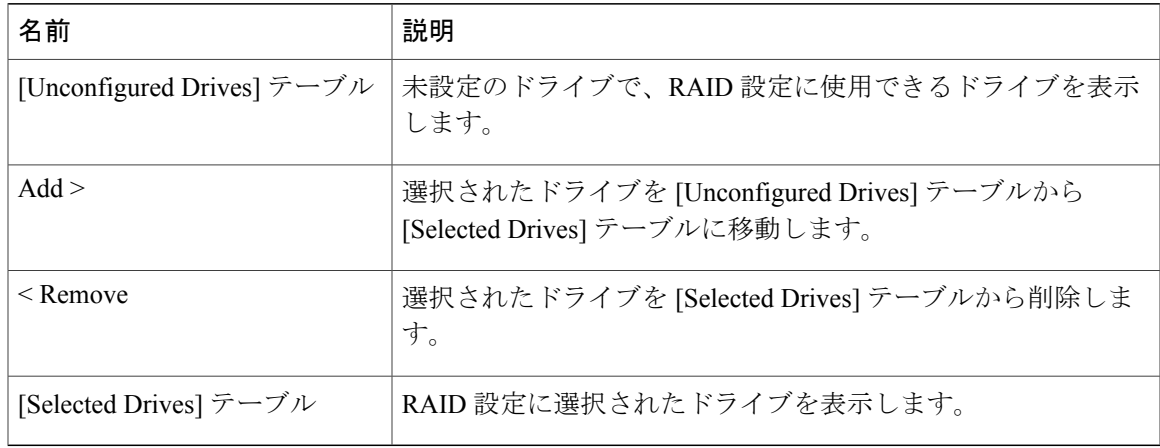

ステップ **8** [Next] をクリックします。

[ConfigureRAID Parameters]ダイアログボックスが表示されます。必要に応じて次のフィールドに 値を入力します。

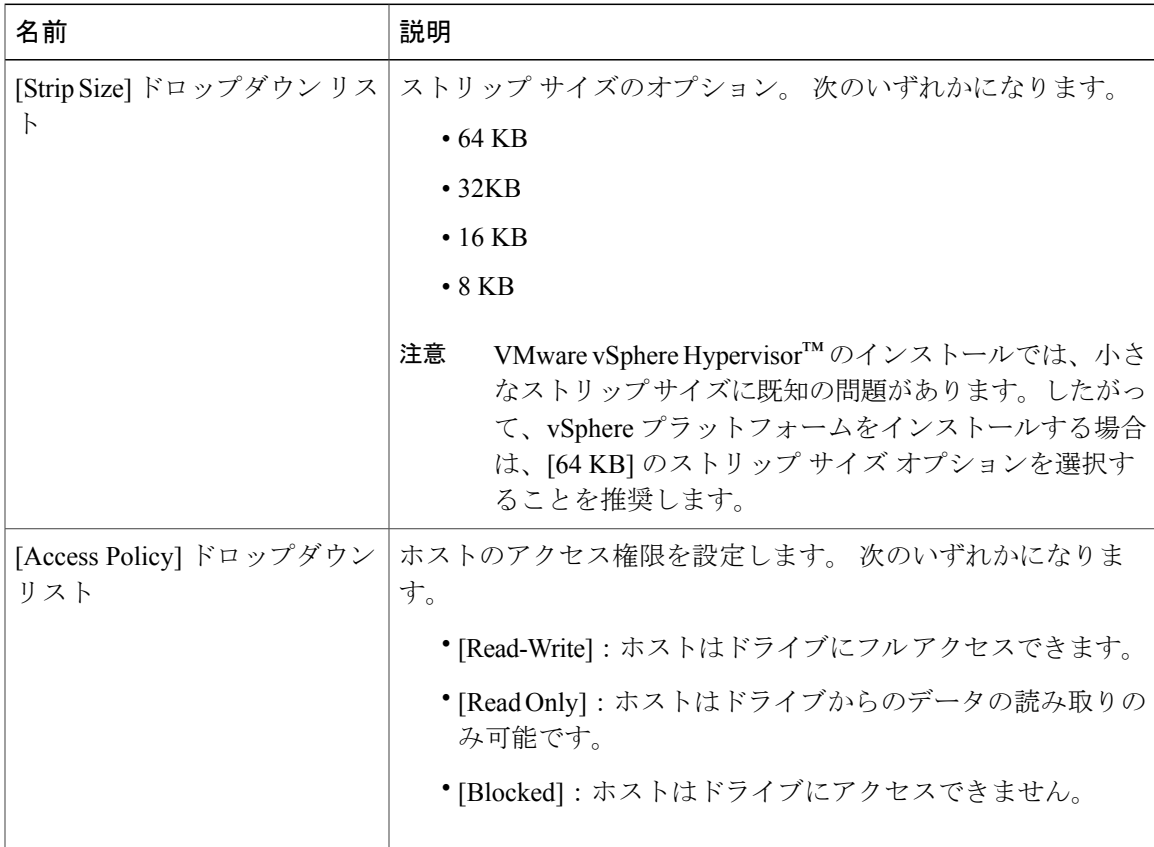

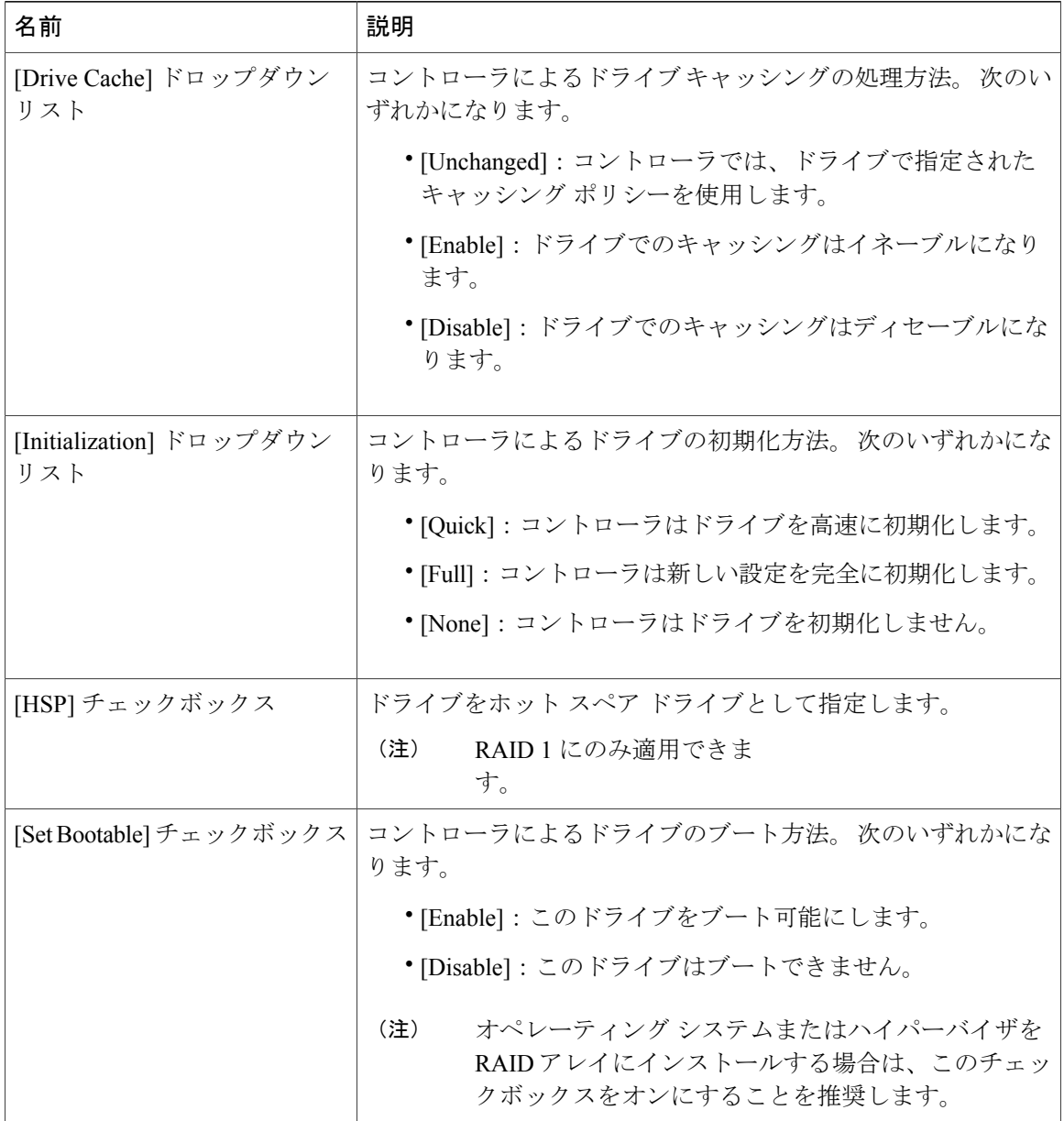

### ステップ **9** [Next] をクリックします。 [Confirm RAID Configuration] ダイアログボックスが表示されます。

ステップ **10** RAID 設定を確認し、[Submit] をクリックして変更を確定します。

# **RAID** 設定の変更

ストレージコントローラ上で自動再構築をイネーブルまたはディセーブルにしたり、ディスクド ライブの整合性を検証したり、仮想ドライブを再構築したりするには、次の手順を実行します。

#### 手順

- ステップ **1** [Navigation] ペインの [Server] タブをクリックします。
- ステップ **2** [Server] タブの [Inventory] をクリックします。
- ステップ **3** [Inventory] ペインの [Storage] タブをクリックします。
- ステップ **4** [Storage Adapters] 領域で、ストレージ カードを選択します。 サーバの電源がオンになっている場合、選択したストレージ アダプタのリソースが [Storage Card] 領域のタブ メニューに表示されます。
- ステップ **5** [Storage Card] 領域のタブ メニューで、[Virtual Drive Info] タブをクリックします。

#### 図 **9**:**[Virtual Drive Info]** タブ

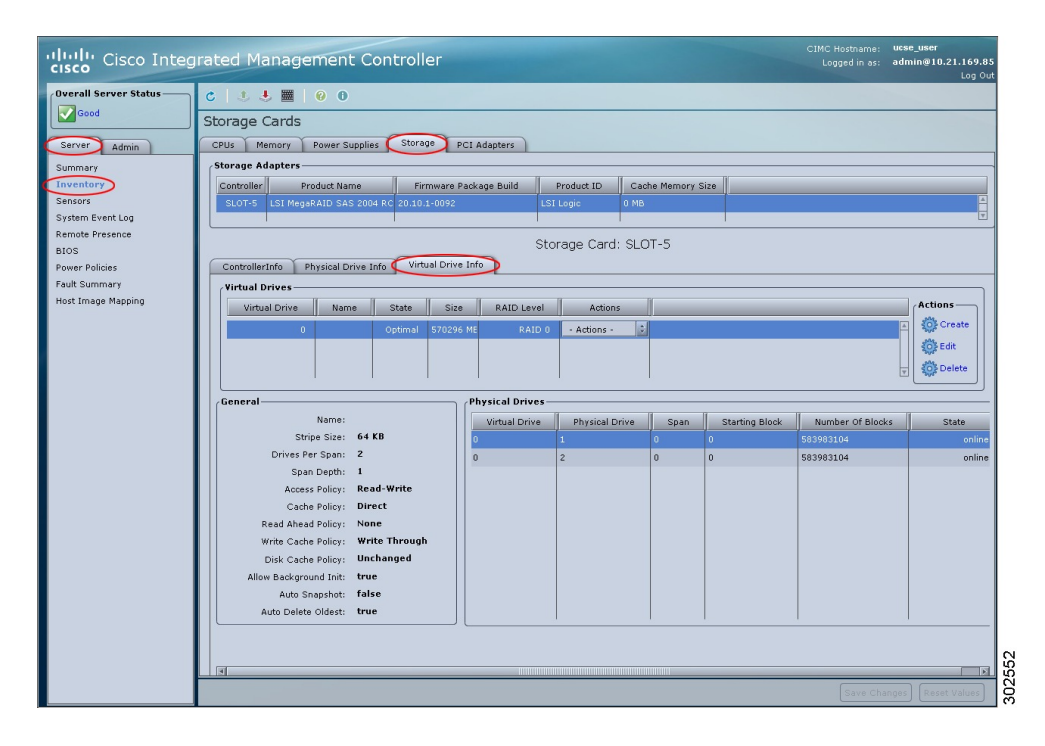

ステップ **6** [Virtual Drive Info] タブの [Actions] 領域で、[Edit] をクリックします。 [ModifyRAID Configuration]ダイアログボックスが表示されます。必要に応じて次を実行します。

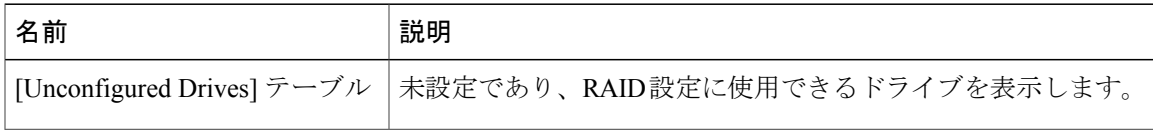

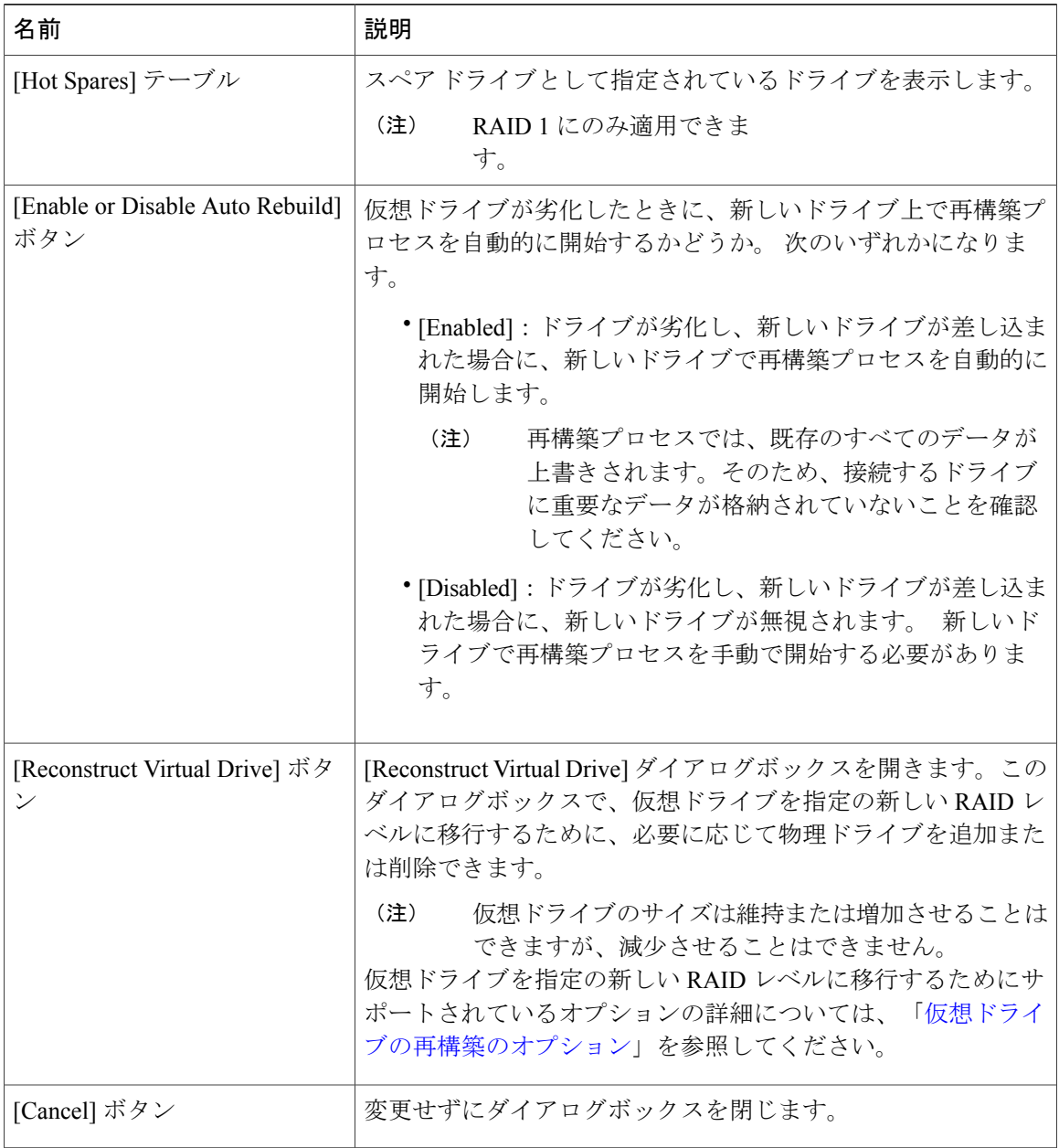

## <span id="page-17-0"></span>仮想ドライブの再構築のオプション

仮想ドライブを新しい RAID レベルに移行(再構築)するには、物理ドライブを追加または削除 する必要があります。 物理ドライブを追加または削除するとき、仮想ドライブのサイズは維持ま たは増加されます。

仮想ドライブのサイズは維持または増加させることはできますが、減少させることはできません。 たとえば、RAID 0 で 2 台の物理ドライブがある場合、同じ台数のドライブで RAID 1 に移行する ことはできません。 RAID 1 はディスク ドライブのミラー セットを作成するので、RAID 0 から RAID1へ移行すると仮想ドライブのサイズが減少することになり、そのような移行はサポートさ れません。

仮想ドライブの再構築プロセスは、完了までに数時間かかることがあります。 再構築プロセ ス中も、システムを引き続き使用できます。 注意

#### 仮想ドライブ サイズが維持されるオプション

仮想ドライブを新しい RAID レベルに移行した際に仮想ドライブのサイズが維持されるオプショ ンについては、次の図とその後に続く表を参照してください。

図 **10**:仮想ドライブ サイズが維持されるオプション

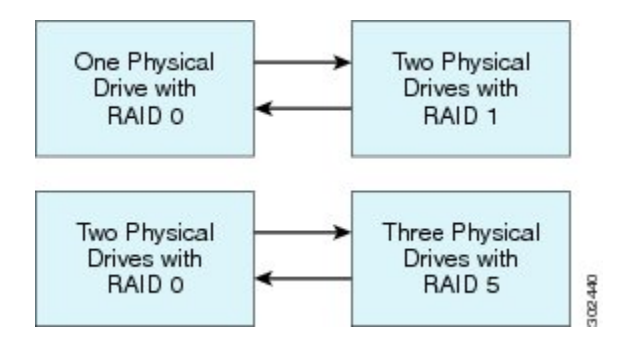

次の表に、仮想ドライブのサイズが維持されるオプションの一覧と、仮想ドライブを特定のRAID レベルに移行する際に追加または削除しなければならない物理ドライブの台数に関する情報を示 します。

表 **1**: 仮想ドライブ サイズの維持

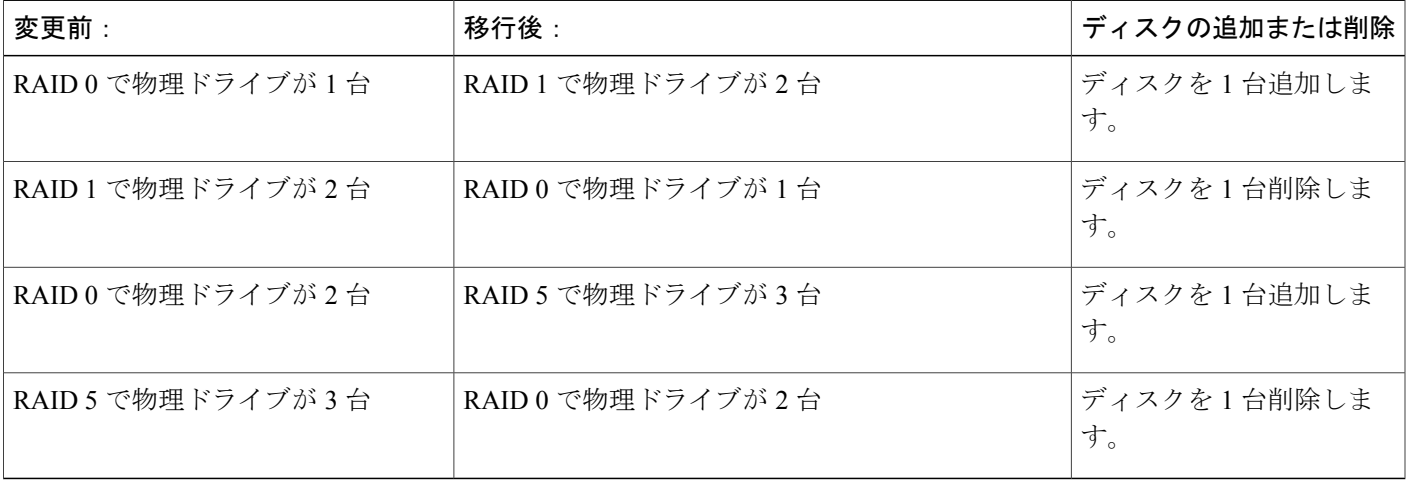

#### 仮想ドライブ サイズが増加するオプション

仮想ドライブを新しい RAID レベルに移行したときに仮想ドライブのサイズが増加するオプショ ンについては、次の図とその後に続く表を参照してください。

図 **11**:仮想ドライブ サイズが増加するオプション

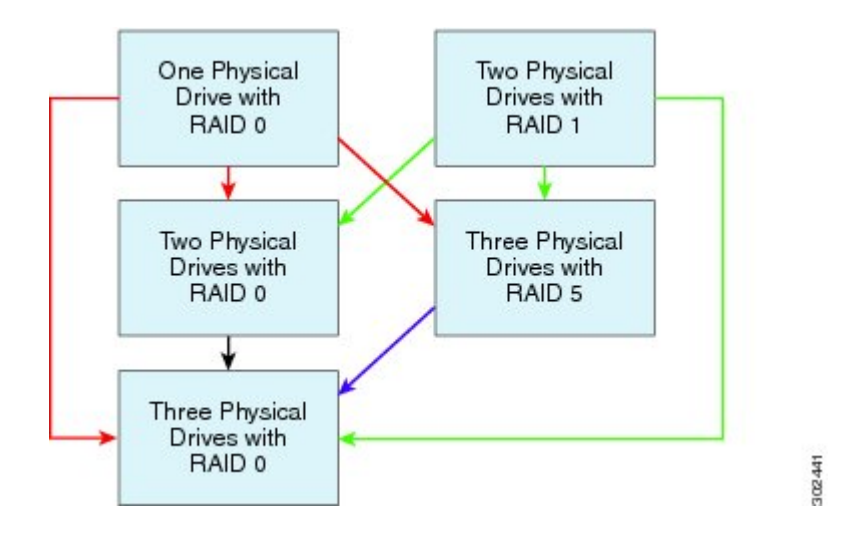

次の表に、仮想ドライブのサイズが増加するオプションの一覧と、仮想ドライブを特定の RAID レベルに移行する際に追加または削除しなければならない物理ドライブの台数に関する情報を示 します。

#### 表 **2**: 仮想ドライブ サイズの増加

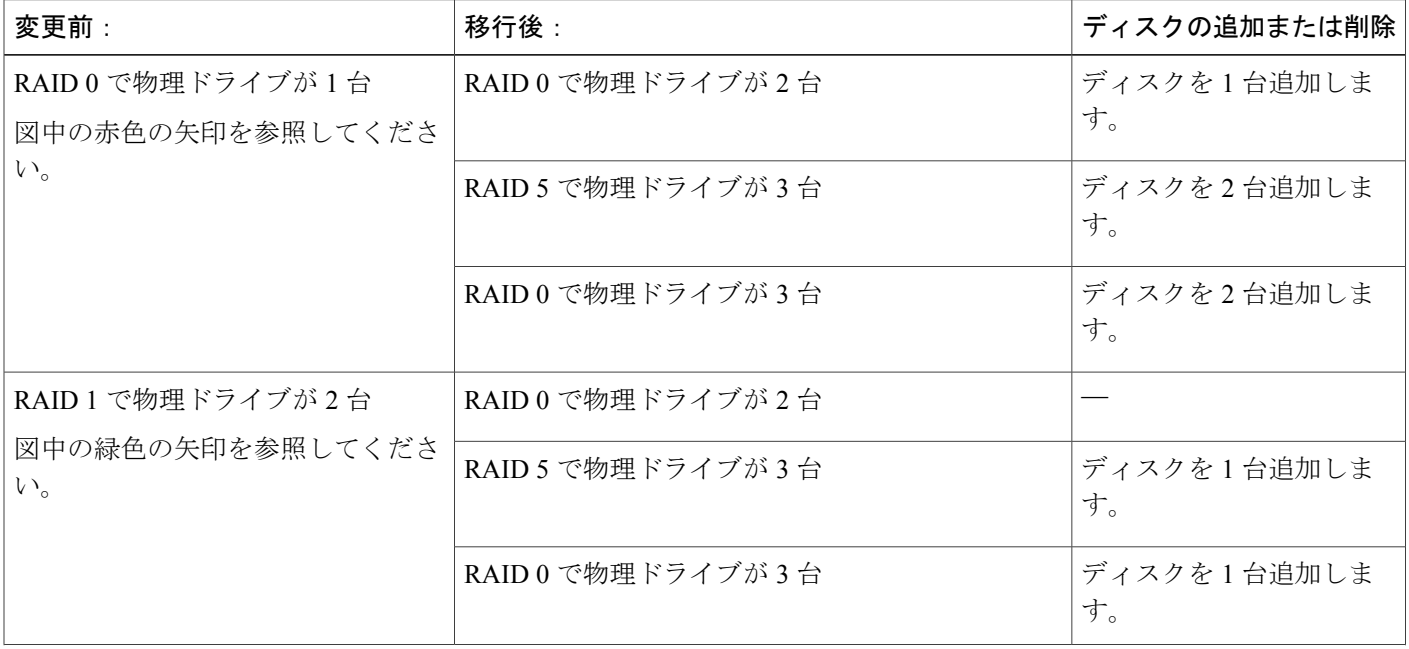

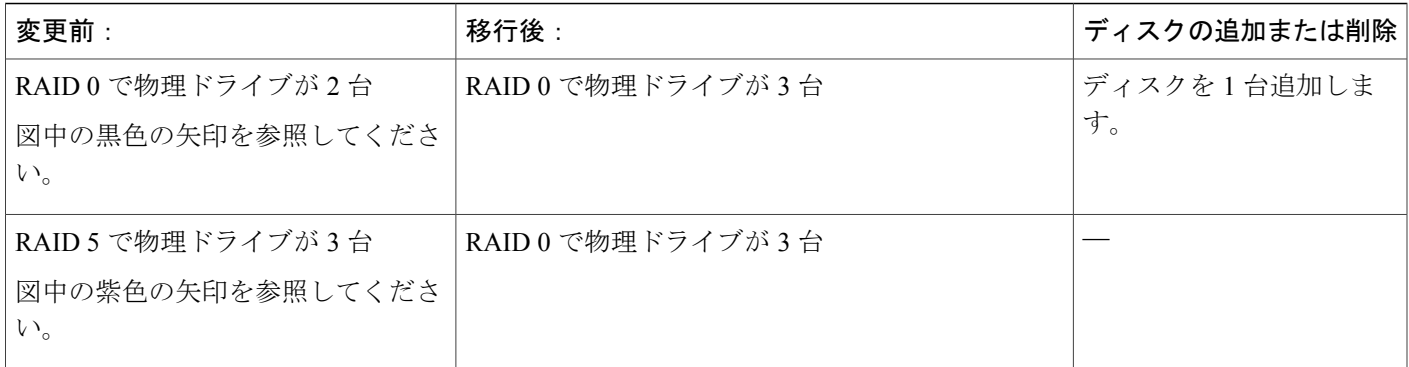

### 仮想ドライブの再構築

仮想ドライブを新しい RAID レベルに移行(再構築)するには、次の手順を実行します。

#### はじめる前に

「[仮想ドライブの再構築のオプション](#page-17-0)」を参照してください。

#### 手順

- ステップ **1** [Navigation] ペインの [Server] タブをクリックします。
- ステップ **2** [Server] タブの [Inventory] をクリックします。
- ステップ **3** [Inventory] ペインの [Storage] タブをクリックします。
- ステップ **4** [Storage Adapters] 領域で、ストレージ カードを選択します。 サーバの電源がオンになっている場合、選択したストレージ アダプタのリソースが [Storage Card] 領域のタブ メニューに表示されます。

ステップ **5** [Storage Card] 領域のタブ メニューで、[Virtual Drive Info] タブをクリックします。

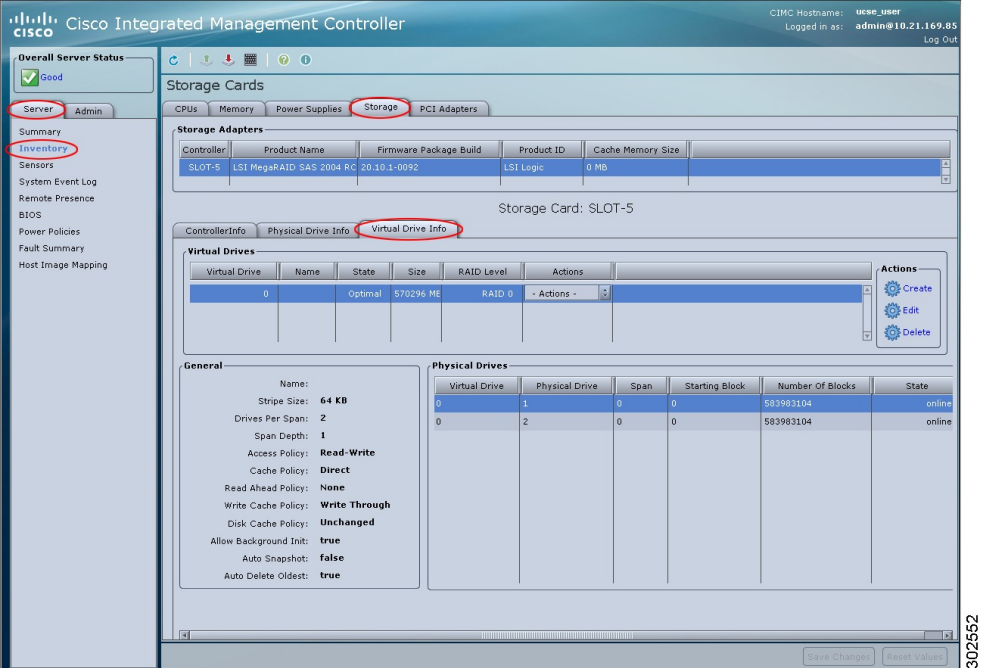

#### 図 **12**:**[Virtual Drive Info]** タブ

- ステップ **6** [Virtual Drive Info] タブの [Actions] 領域で、[Edit] をクリックします。 [Modify RAID Configuration] ダイアログボックスが開きます。
- ステップ **7** [Reconstruct Virtual Drive] ボタンをクリックします。 [Reconstruct Virtual Drive] ダイアログボックスが表示されます。 必要に応じて次のものに値を入力 します。

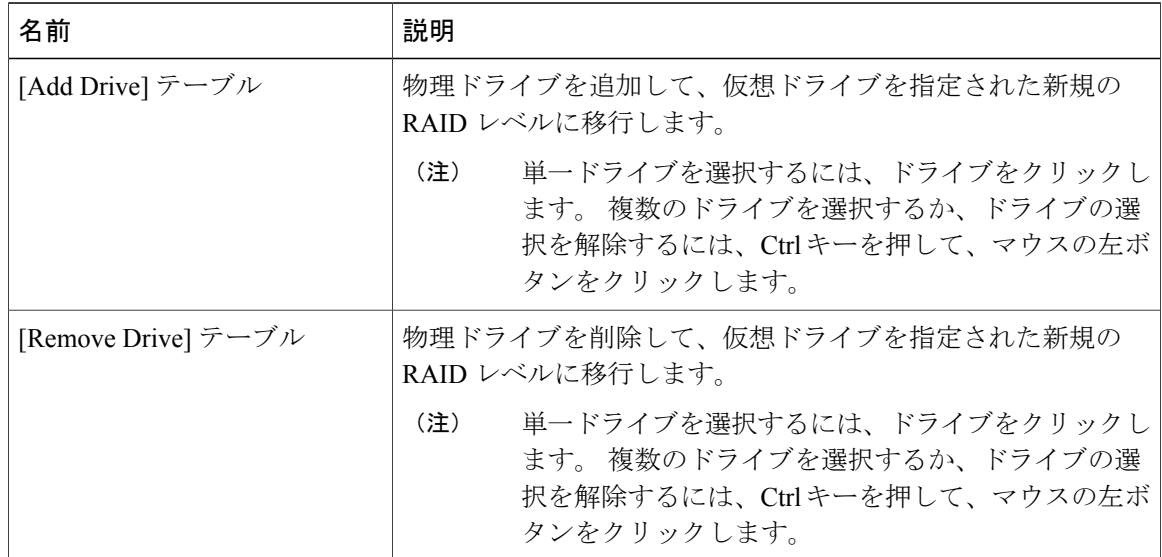

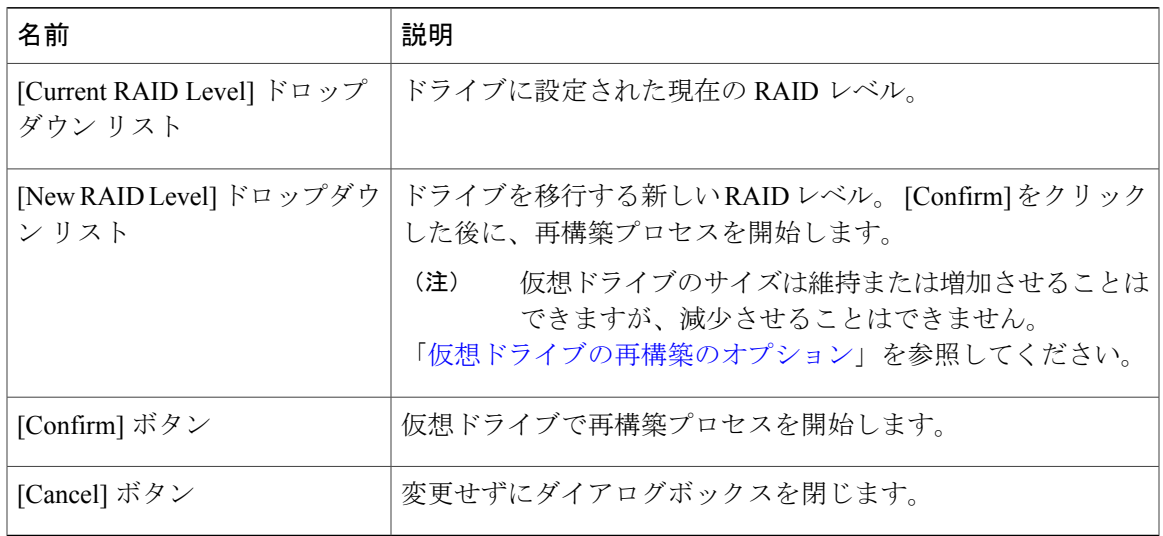

# **RAID** 設定の削除

すべての RAID 設定または外部設定をクリアするには、次の手順を実行します。

#### 手順

- ステップ **1** [Navigation] ペインの [Server] タブをクリックします。
- ステップ **2** [Server] タブの [Inventory] をクリックします。
- ステップ **3** [Inventory] ペインの [Storage] タブをクリックします。
- ステップ **4** [Storage Adapters] 領域で、ストレージ カードを選択します。 サーバの電源がオンになっている場合、選択したストレージ アダプタのリソースが [Storage Card] 領域のタブ メニューに表示されます。

ステップ **5** [Storage Card] 領域のタブ メニューで、[Virtual Drive Info] タブをクリックします。

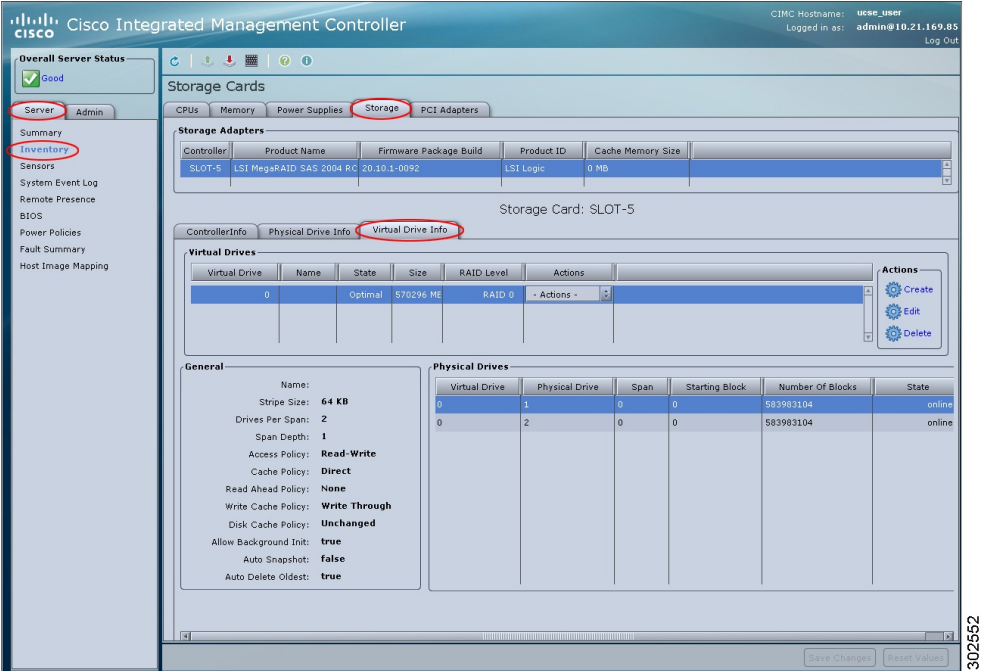

#### 図 **13**:**[Virtual Drive Info]** タブ

ステップ **6** [Virtual Drive Info] タブの [Actions] 領域で、[Delete] をクリックします。 [Clear Configurations] ダイアログボックスが表示されます。 必要に応じて次を実行します。

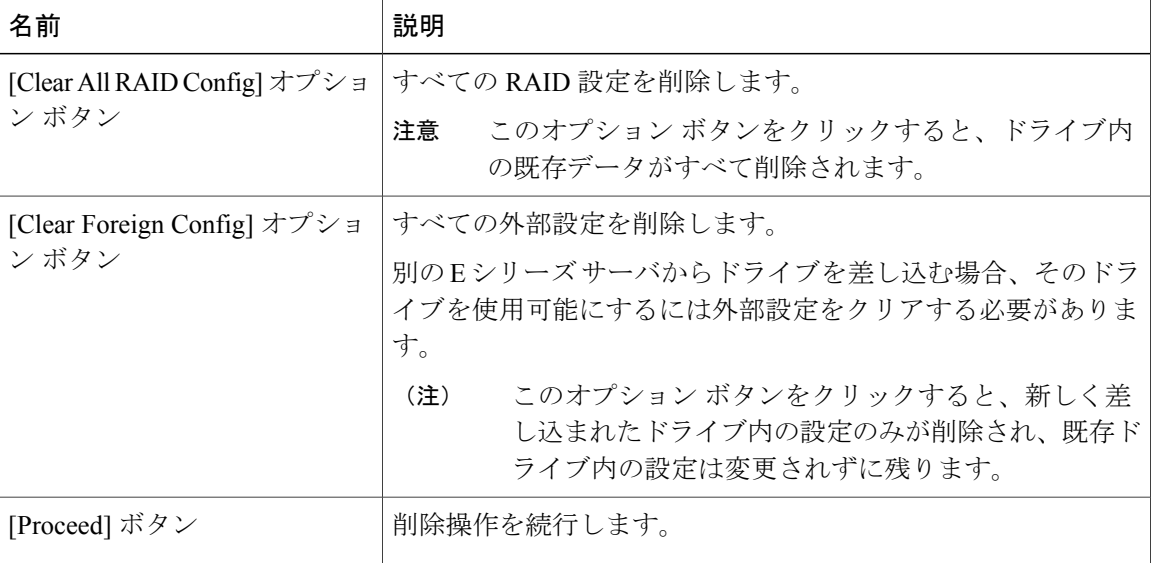

# 物理ドライブの状態の変更

物理ドライブの状態を変更するには、次の手順を実行します。 [hotspare]、[jbod]、または [unconfigured good] を選択できます。

手順

- ステップ **1** [Navigation] ペインの [Server] タブをクリックします。
- ステップ **2** [Server] タブの [Inventory] をクリックします。
- ステップ **3** [Inventory] ペインの [Storage] タブをクリックします。
- ステップ **4** [Storage Adapters] 領域で、ストレージ カードを選択します。 サーバの電源がオンになっている場合、選択したストレージ アダプタのリソースが [Storage Card] 領域のタブ メニューに表示されます。
- ステップ **5** [Storage Card] 領域のタブ メニューで、[Physical Drive Info] タブをクリックします。

図 **14**:**[Physical Drive Info]** タブ

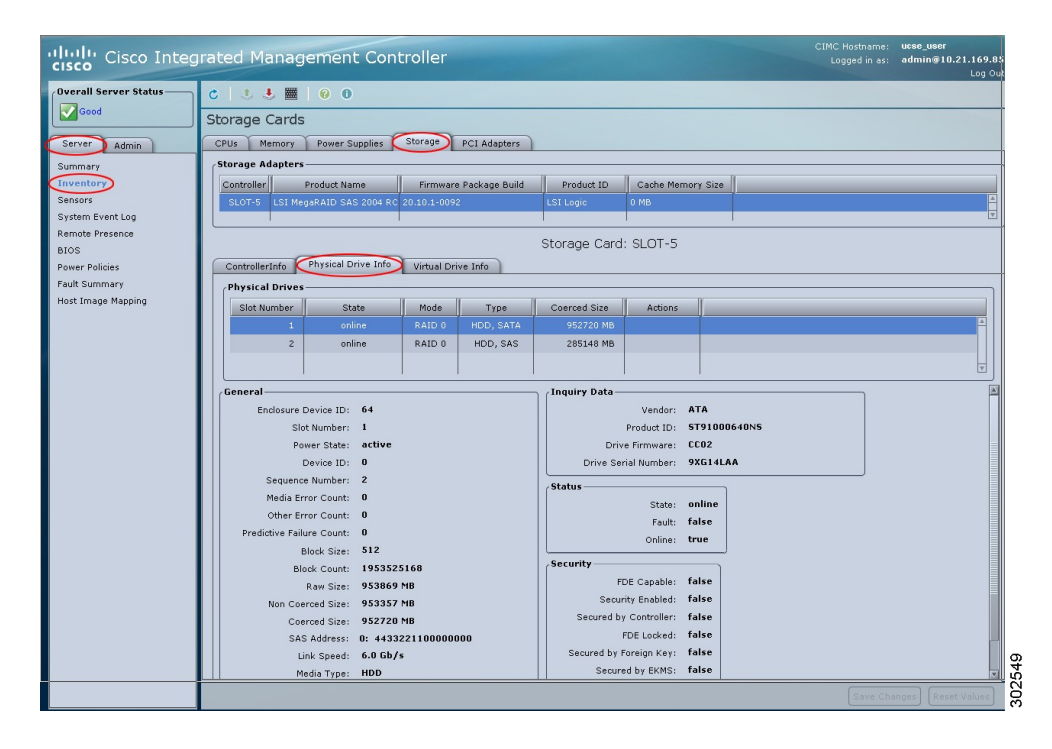

- ステップ **6** [Physical Drives] ペインの [Actions] カラムのドロップダウン リストから [Set State] を選択します。 [Change Physical Drive State] ダイアログボックスが表示されます。
- ステップ **7** [Change Physical Drive State to] ドロップダウン リストから、次のいずれかを選択します。
	- [hotspare]:ドライブをスペア ドライブに指定します。

• [jbod]:ドライブを RAID として設定しません。

• [unconfigured good]:ドライブをドライブ グループまたはホット スペア プールに割り当てる ことができます。

ステップ **8** [Confirm] をクリックします。

# ストレージ コントローラ上での自動再構築のイネーブル化

ディスク ドライブを自動的に再構築するには、次の手順を実行します。 RAID 構成のディスク ド ライブの 1 つが劣化状態になったとき、新しいドライブが接続されると、新しいドライブに対し て再構築プロセスが自動的に開始されます。

### 手順

- ステップ **1** [Navigation] ペインの [Server] タブをクリックします。
- ステップ **2** [Server] タブの [Inventory] をクリックします。
- ステップ **3** [Inventory] ペインの [Storage] タブをクリックします。
- ステップ **4** [Storage Adapters] 領域で、ストレージ カードを選択します。 サーバの電源がオンになっている場合、選択したストレージ アダプタのリソースが [Storage Card] 領域のタブ メニューに表示されます。

ステップ **5** [Storage Card] 領域のタブ メニューで、[Virtual Drive Info] タブをクリックします。

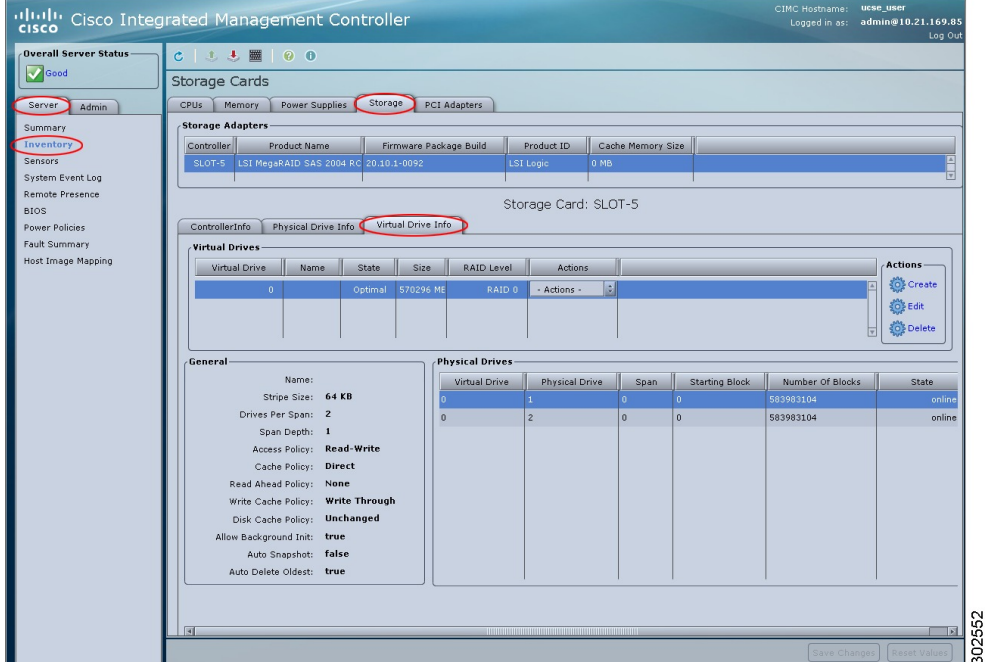

図 **15**:**[Virtual Drive Info]** タブ

- ステップ **6** [Virtual Drive Info] タブの [Actions] 領域で、[Edit] をクリックします。 [Modify RAID Configuration] ダイアログボックスが表示されます。
- ステップ **7** [EnableAutoRebuild]ボタンが表示されていることを確認します。表示されていない場合は、[Disable Auto Rebuild] をクリックして自動再構築をイネーブルにします。 再構築プロセスでは、既存のすべてのデータが上書きされます。そのため、接続するドラ イブに重要なデータが格納されていないことを確認してください。 注意

# 物理ドライブの再構築

物理ドライブ上で再構築プロセスを手動で開始するには、次の手順を実行します。

#### 手順

- ステップ **1** [Navigation] ペインの [Server] タブをクリックします。
- ステップ **2** [Server] タブの [Inventory] をクリックします。
- ステップ **3** [Inventory] ペインの [Storage] タブをクリックします。
- ステップ **4** [Storage Adapters] 領域で、ストレージ カードを選択します。

サーバの電源がオンになっている場合、選択したストレージ アダプタのリソースが [Storage Card] 領域のタブ メニューに表示されます。

ステップ **5** [Storage Card] 領域のタブ メニューで、[Physical Drive Info] タブをクリックします。

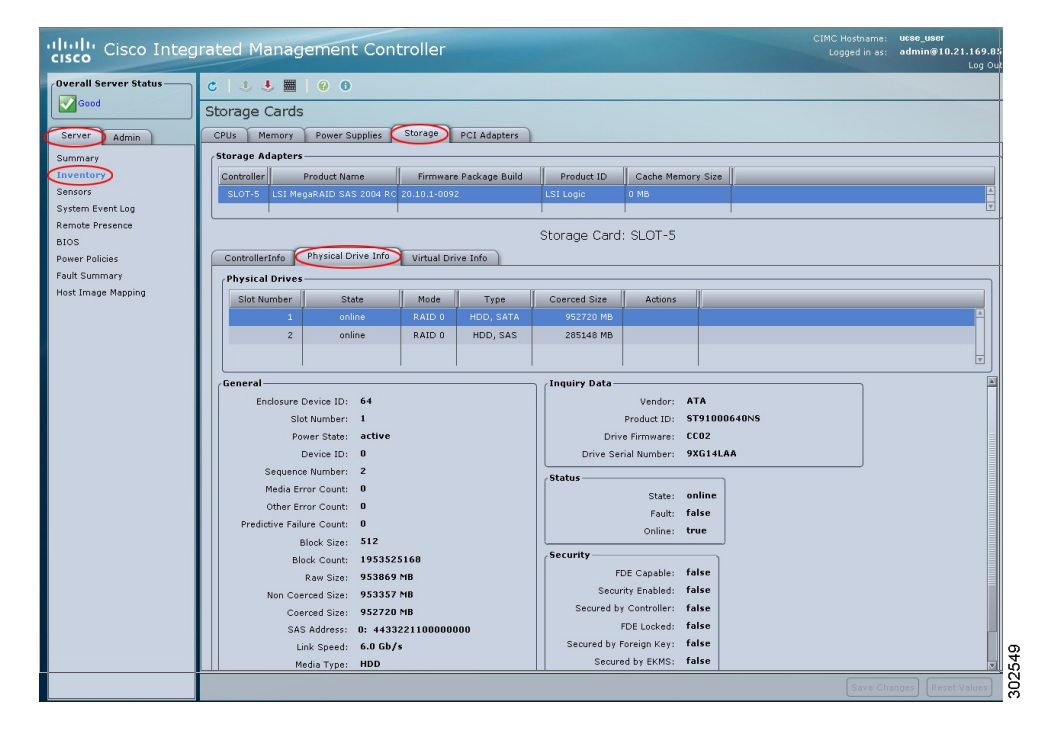

#### 図 **16**:**[Physical Drive Info]** タブ

- ステップ **6** [Physical Drives] ペインの [Actions] カラムのドロップダウン リストから [Rebuild Physical Drive] を 選択します。 [Rebuild Physical Drive] ダイアログボックスが表示されます。
- ステップ **7** [Rebuild Physical Drive] ダイアログボックスで、[Confirm] をクリックします。

# ディスク ドライブのブート可能化

RAIDを設定する場合、RAID設定ウィザードに、ディスクドライブをブート可能にするチェック ボックスがあります。 RAID 設定プロセス時に何らかの理由で [Set Bootable] チェックボックスを オンにしなかった場合は、次の手順を使用してディスク ドライブをブート可能にできます。

#### 手順

- ステップ **1** [Navigation] ペインの [Server] タブをクリックします。
- ステップ **2** [Server] タブの [Inventory] をクリックします。
- ステップ **3** [Inventory] ペインの [Storage] タブをクリックします。
- ステップ **4** [Storage Adapters] 領域で、ストレージ カードを選択します。 サーバの電源がオンになっている場合、選択したストレージ アダプタのリソースが [Storage Card] 領域のタブ メニューに表示されます。
- ステップ **5** 仮想ドライブをブート可能にするには、次を実行します。
	- a) [Storage Card] 領域のタブ メニューで、[Virtual Drive Info] タブをクリックします。

#### :IMC Hostname: **ucse\_user**<br>Logged in as: **admin@10.21.169.8** ululu Cisco Integrated Management Controller  $C 1 1 1 1 0 0$ Overall Server Status **V** Good Storage Cards Server Admin CPUs Memory Power Supplies Storage PCI Adapters **Storage Adapters** Summary Summary<br>
Inventory<br>
Sensors<br>
System Bunch Product Name Printware Package Build Product ID Cache Memory Size System Event Log Remote Presence Storage Card: SLOT-5 BIOS<br>Power Policies ControllerInfo Physical Drive Info Virtual Drive Info **Fault Summary<br>Host Image Mapping** .<br>Virtual Drive Name State Size AAID Level Actions **Action:** Virtual Drive **Create OF Edit**  $\frac{1}{2}$   $\frac{1}{2}$  Delete General **Physical Drives** .<br>Name Virtual Drive Physical Drive Span Starting Block Mumber Of Blocks State Stripe Size: 64 KB Drives Per Span:<br>Span Depth: 583983104 Access Policy: Read-Write Cache Policy: Direct Read Ahead Policy: None rite Cache Policy: Write Through Disk Cache Policy: Unchanged kground Init: **true** Auto Snapshot: false Auto Delete Oldest: true

図 **17**:**[Virtual Drive Info]** タブ

b) 該当する仮想ドライブの [Actions] カラムにあるドロップダウン リストから、[Set Bootable] を 選択します。

[Change Boot Drive] ダイアログボックスが表示されます。

c) [Confirm] をクリックして、ブート ドライブをこの仮想ドライブに変更します。

ステップ **6** 物理ドライブをブート可能にするには、次を実行します。

02552

a) [Storage Card] 領域のタブ メニューで、[Physical Drive Info] タブをクリックします。

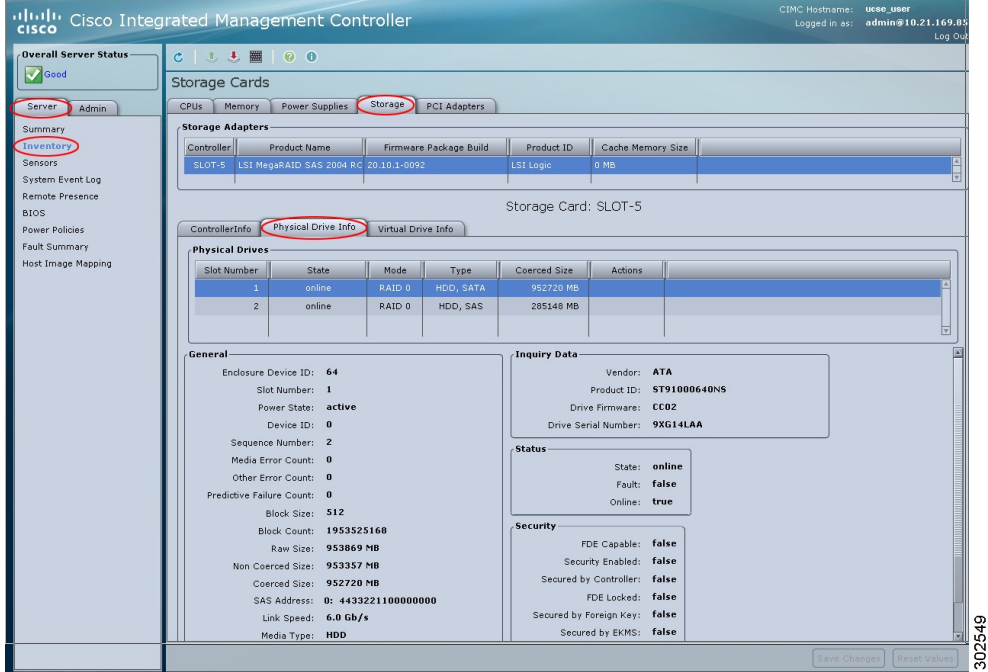

図 **18**:**[Physical Drive Info]** タブ

b) 該当する物理ドライブの [Actions] カラムにあるドロップダウン リストから、[Set Bootable] を 選択します。

[Change Boot Drive] ダイアログボックスが表示されます。

- c) [Confirm] をクリックして、ブート ドライブをこの物理ドライブに変更します。 物理ドライブは、ブート可能にするには非 RAID モードである必要がありま す。 (注)
- <span id="page-29-0"></span>ステップ **7** どのドライブがブート可能か確認するには、[Controller Info] タブをクリックし、[Settings] 領域の [Current Boot Drive] を参照します。

# **BIOS** の設定

# ブラウザ経由の **BIOS** ファームウェアのインストール

はじめる前に

• admin 権限を持つユーザとして CIMC にログインします。

- シスコから BIOS ファームウェア ファイルを取得します。 [「シスコからのソフトウェアの取](b_GUI_Configuration_Guide_chapter_01101.pdf#unique_34) [得](b_GUI_Configuration_Guide_chapter_01101.pdf#unique_34)」を参照してください。
- ローカル マシンで、適切なアップグレード ファイルを解凍します。

#### 手順

- ステップ **1** [Navigation] ペインの [Server] タブをクリックします。
- ステップ **2** [Server] タブの [BIOS] をクリックします。

#### 図 **19**:**BIOS**

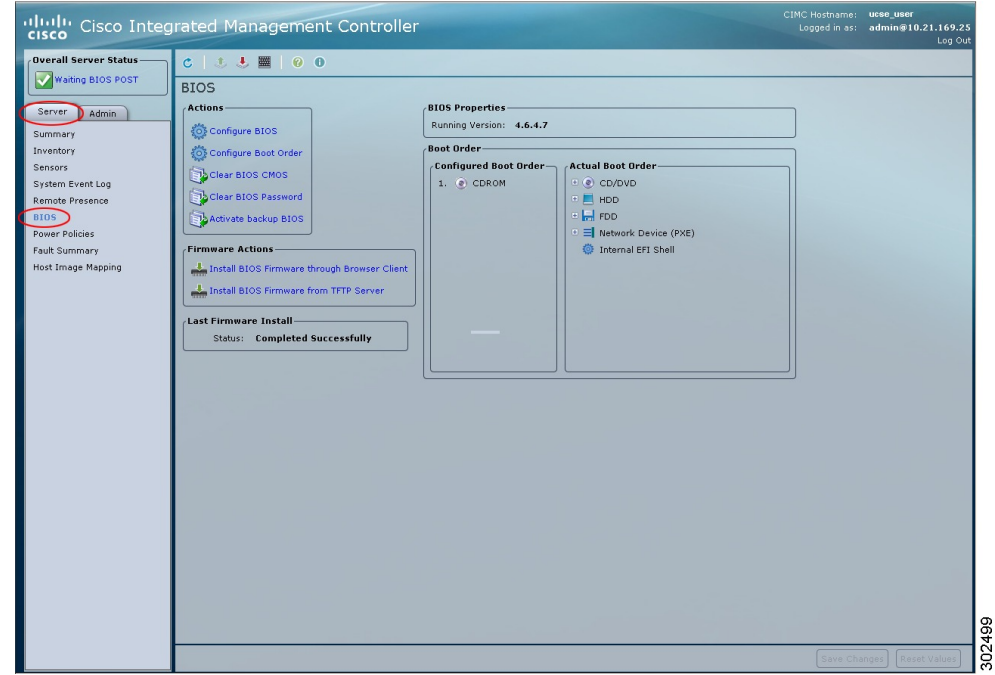

- ステップ3 [Firmware Actions] 領域で、[Install BIOS Firmware through Browser Client] をクリックします。
- ステップ **4** [Install BIOS Firmware] ダイアログボックスで、[Browse] をクリックし、[Choose File] ダイアログ ボックスを使用して、インストールするファイルを選択します。
- ステップ **5** [Install Firmware] をクリックします。 BIOS がダウンロードされ、ホストの電源がオフになり、BIOS がアップグレードされます。アッ プグレードが完了すると、ホストの電源がオンになります。

# **TFTP** サーバからの **BIOS** ファームウェアのインストール

#### はじめる前に

- admin 権限を持つユーザとして CIMC にログインします。
- シスコから BIOS ファームウェア ファイルを取得します。 「[シスコからのソフトウェアの取](b_GUI_Configuration_Guide_chapter_01101.pdf#unique_34) [得」](b_GUI_Configuration_Guide_chapter_01101.pdf#unique_34)を参照してください。
- TFTP サーバで、適切なアップグレード ファイルを解凍します。

#### 手順

- ステップ **1** [Navigation] ペインの [Server] タブをクリックします。
- ステップ **2** [Server] タブの [BIOS] をクリックします。

#### 図 **20**:**BIOS**

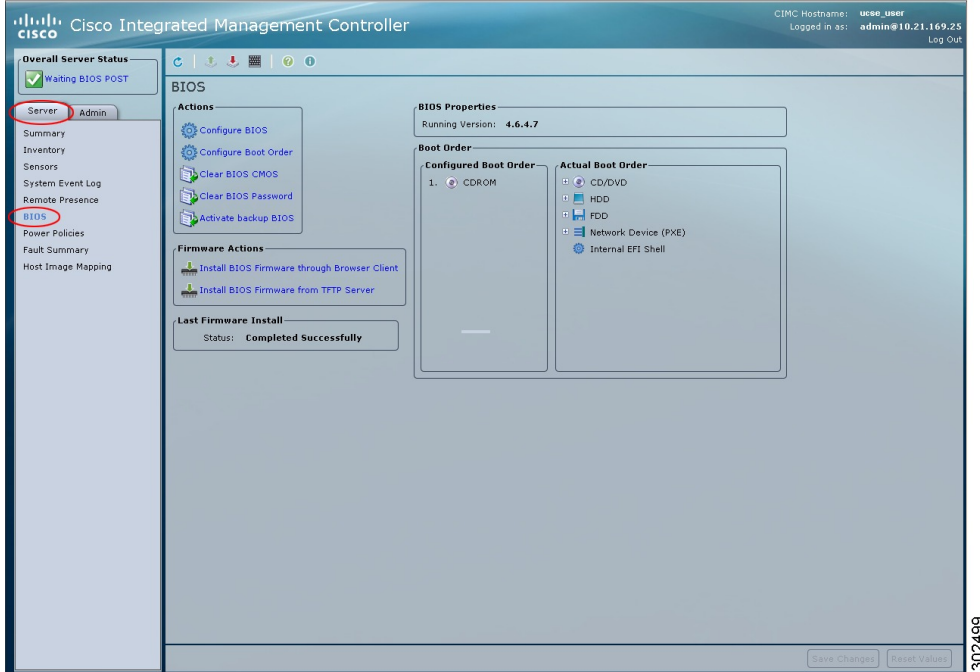

ステップ **3** [Firmware Actions] 領域で、[Install BIOS Firmware from TFTP Server] をクリックします。

ステップ **4** [Install BIOS Firmware] ダイアログボックスで、次のフィールドに値を入力します。

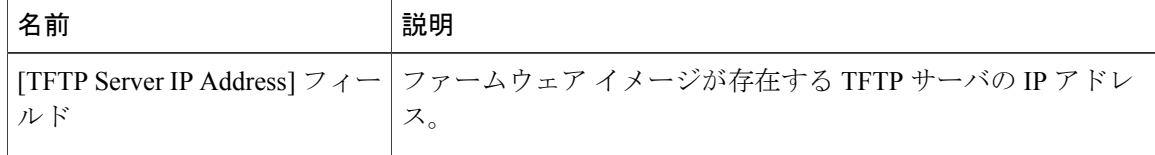

| 名前 | 説明                                                                                                    |
|----|----------------------------------------------------------------------------------------------------|
| ルド | [Image Path and Filename] フィー   サーバ上のファームウェア イメージ ファイル名。 この名前を<br> 入力するときは、イメージファイルの相対パスを、TFTPツリー<br>「の最上位からファイルの場所まで含めてください。 |

ステップ **5** [Install Firmware] をクリックします。 BIOS がダウンロードされ、ホストの電源がオフになり、BIOS がアップグレードされます。アッ プグレードが完了すると、ホストの電源がオンになります。

# バックアップ **BIOS** のアクティブ化

まれにですが、BIOSイメージは破損することがあります。破損したBIOSイメージから回復する には、バックアップ BIOS をアクティブにしてシステムをブートします。

(注)

バックアップBIOSイメージは、工場出荷時にインストール済みです。アップグレードするこ とはできません。

はじめる前に

• admin 権限を持つユーザとして CIMC にログインします。

#### 手順

- ステップ **1** [Navigation] ペインの [Server] タブをクリックします。
- ステップ **2** [Server] タブの [BIOS] をクリックします。

#### 図 **21**:**BIOS**

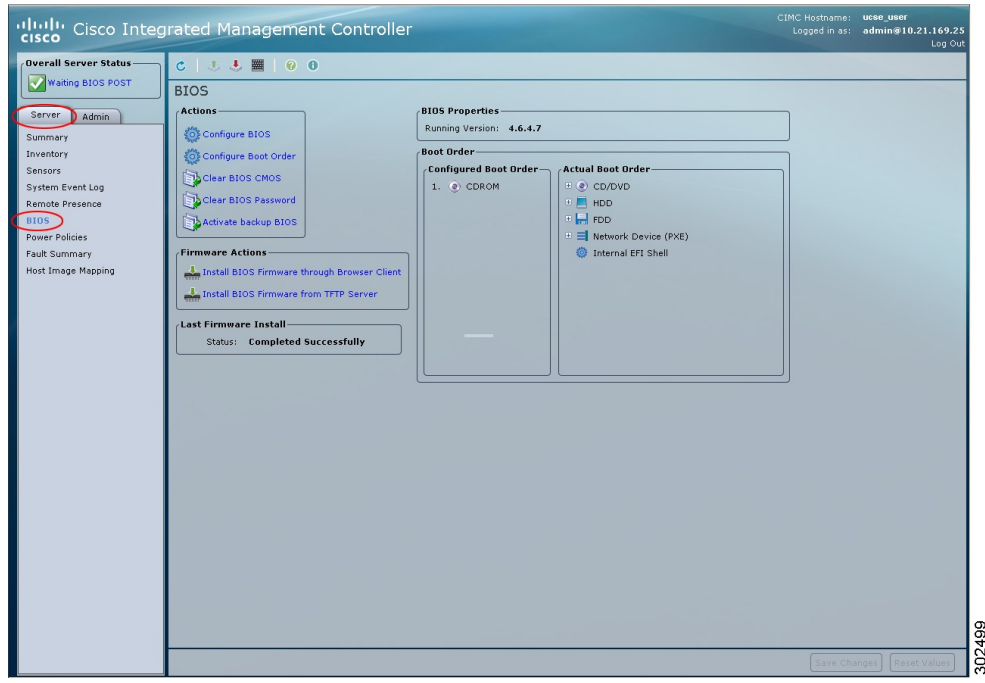

- ステップ **3** [Actions] 領域で、[Activate Backup BIOS] をクリックします。
- ステップ **4** 確認ウィンドウで、[OK] をクリックします。

# **BIOS** の詳細設定

搭載されているハードウェアによっては、このトピックで説明されている一部の設定オプショ ンが表示されない場合があります。 (注)

#### はじめる前に

このタスクを実行するには、admin 権限でログインする必要があります。

#### 手順

- ステップ **1** [Navigation] ペインの [Server] タブをクリックします。
- ステップ **2** [Server] タブの [BIOS] をクリックします。

#### 図 **22**:**BIOS**

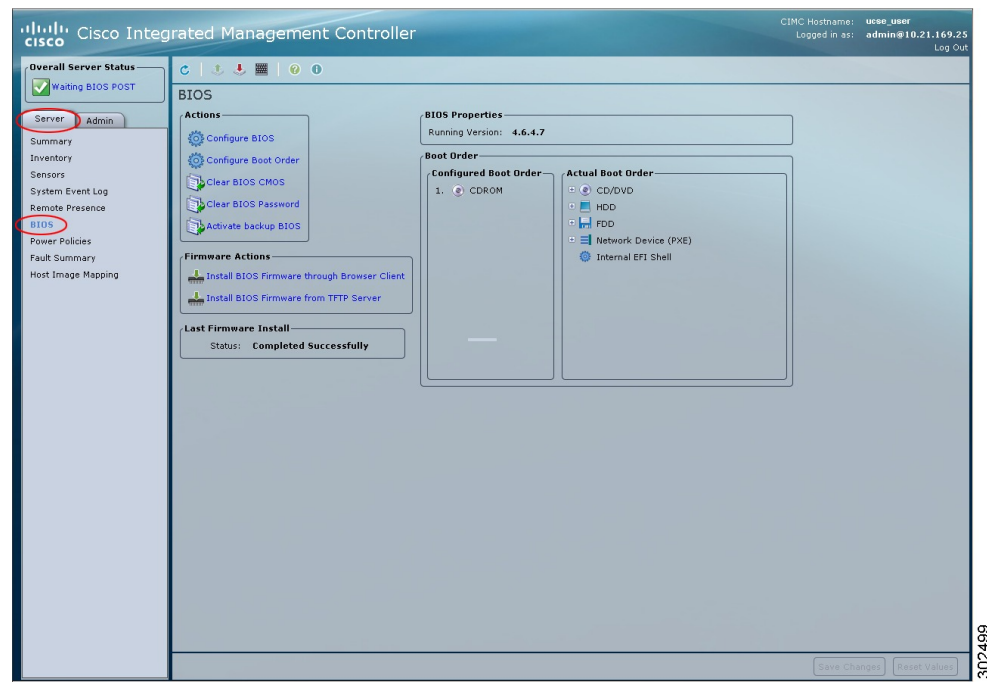

ステップ **3** [Actions] 領域の [Configure BIOS] をクリックします。 [Configure BIOS Parameters] ダイアログボックスが表示されます。 ステップ **4** [Configure BIOS Parameters] ダイアログボックスで、[Advanced] タブをクリックします。

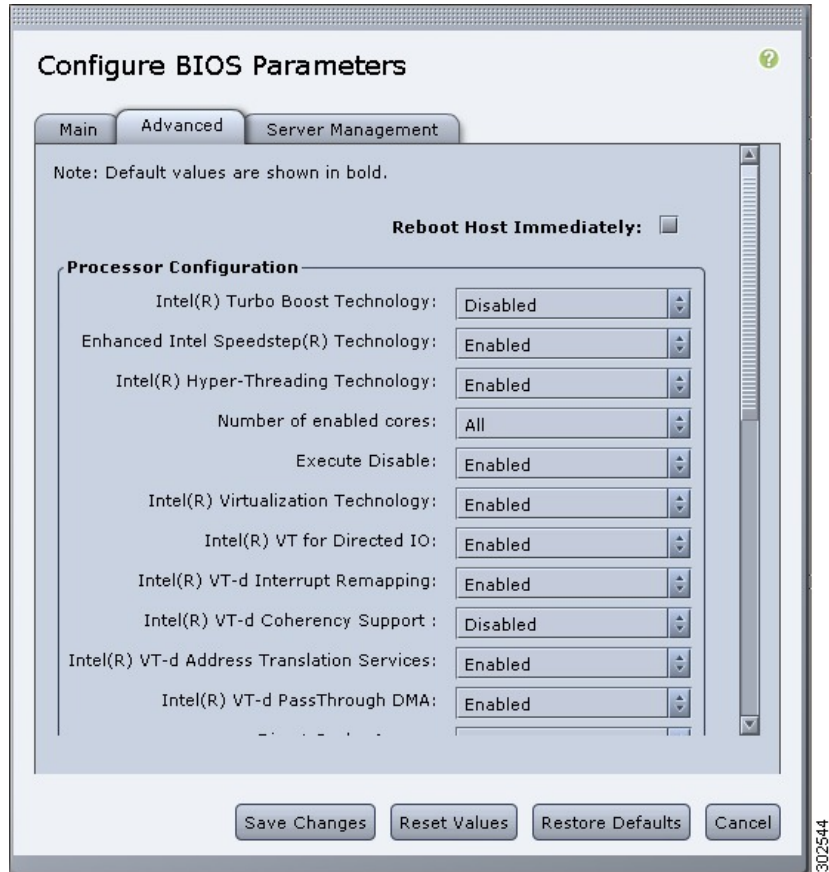

#### 図 **23**:**[Advanced]** タブ

ステップ **5** [Reboot Host Immediately] チェックボックスをオンまたはオフにします。 オンにすると、BIOS パラメータの変更後、サーバがただちにリブートされます。 サーバが自動ではリブートしないように指定するには、このチェックボックスをオフにします。 パラメータの変更は、サーバが次にリブートされたときに有効になります。

- ステップ **6** [Advanced] タブで、BIOS 設定のフィールドを更新します。 各 BIOS 設定のオプションに関する説明および情報については、次のトピックを参照してくださ い。
	- •詳細 : プロセッサ BIOS 設定, (41 ページ)
	- •詳細: メモリ BIOS 設定, (48ページ)
	- •詳細: シリアル ポート BIOS 設定, (49ページ)
	- •[詳細:](#page-48-1) USB BIOS 設定, (49ページ)

ステップ **7** [Save Changes] をクリックします。

# サーバ管理 **BIOS** の設定

#### はじめる前に

このタスクを実行するには、admin 権限でログインする必要があります。

#### 手順

- ステップ **1** [Navigation] ペインの [Server] タブをクリックします。
- ステップ **2** [Server] タブの [BIOS] をクリックします。

#### 図 **24**:**BIOS**

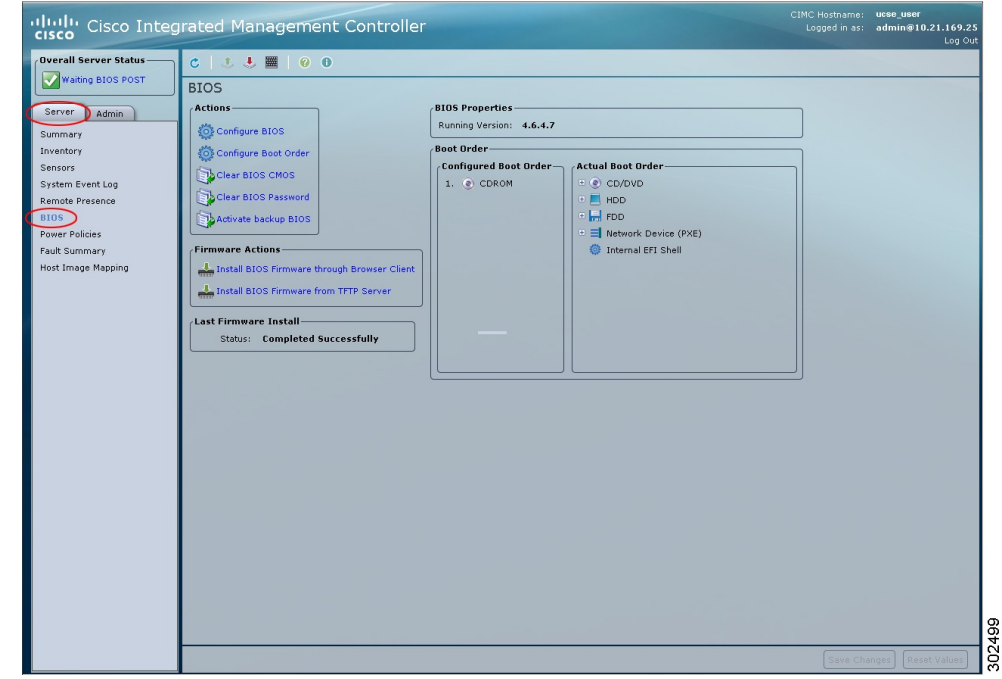

ステップ **3** [Actions] 領域の [Configure BIOS] をクリックします。 [Configure BIOS Parameters] ダイアログボックスが表示されます。 ステップ **4** [Configure BIOS Parameters] ダイアログボックスで、[Server Management] タブをクリックします。

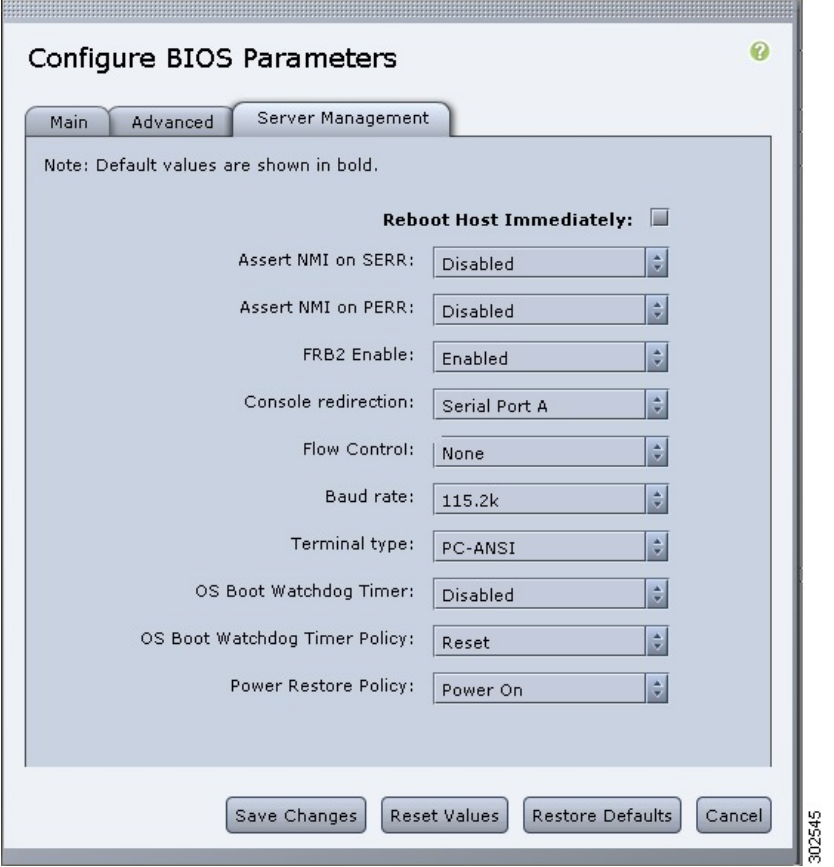

図 **25**:**[Server Management]** タブ

ステップ **5** [Reboot Host Immediately] チェックボックスをオンまたはオフにします。 オンにすると、BIOS パラメータの変更後、サーバがただちにリブートされます。

> サーバが自動ではリブートしないように指定するには、このチェックボックスをオフにします。 パラメータの変更は、サーバが次にリブートされたときに有効になります。

- ステップ **6** [Server Management] タブで、BIOS 設定のフィールドを更新します。 各 BIOS 設定のオプションに関する説明および情報については、次のトピックを参照してくださ い。
	- [サーバ管理](#page-48-2) BIOS 設定, (49 ページ)
- ステップ **7** [Save Changes] をクリックします。

# **BIOS CMOS** のクリア

(注)

非常に珍しいケースですが、サーバのトラブルシューティング時に、サーバの BIOS CMOS メ モリのクリアが必要になることがあります。 この手順は、通常のサーバ メンテナンスには含 まれません。

#### はじめる前に

- admin 権限を持つユーザとして CIMC にログインします。
- サーバの電源を切ります。

#### 手順

- ステップ **1** [Navigation] ペインの [Server] タブをクリックします。
- ステップ **2** [Server] タブの [BIOS] をクリックします。

#### 図 **26**:**BIOS**

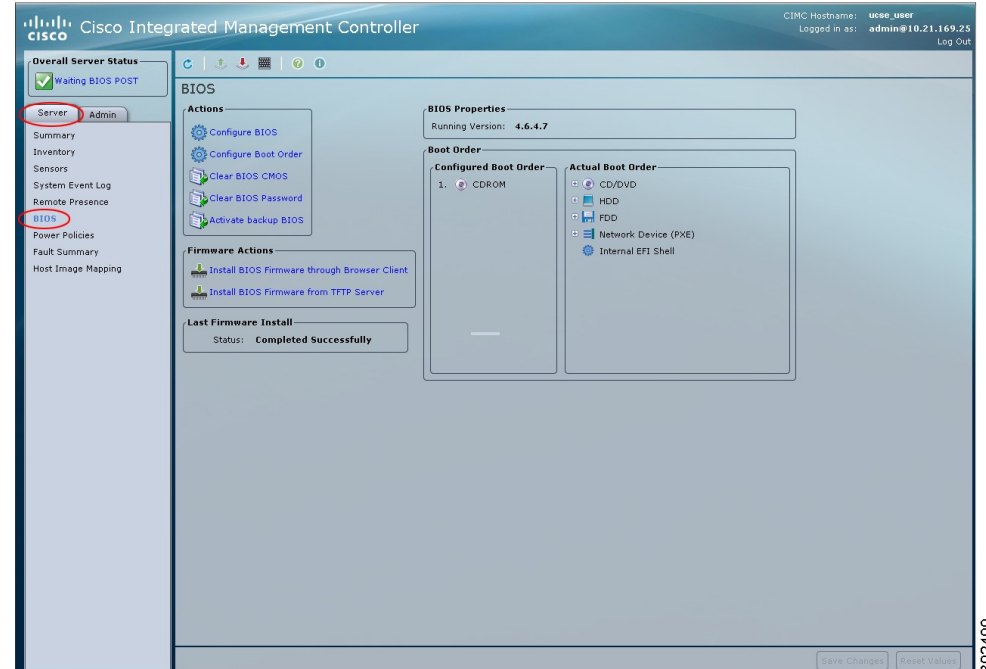

- ステップ **3** [Actions] 領域の [Clear BIOS CMOS] をクリックします。
- ステップ **4** 確認ウィンドウで、[OK] をクリックします。

# **BIOS** パスワードのクリア

#### はじめる前に

• admin 権限を持つユーザとして CIMC にログインします。

#### 手順

- ステップ **1** [Navigation] ペインの [Server] タブをクリックします。
- ステップ **2** [Server] タブの [BIOS] をクリックします。

#### 図 **27**:**BIOS**

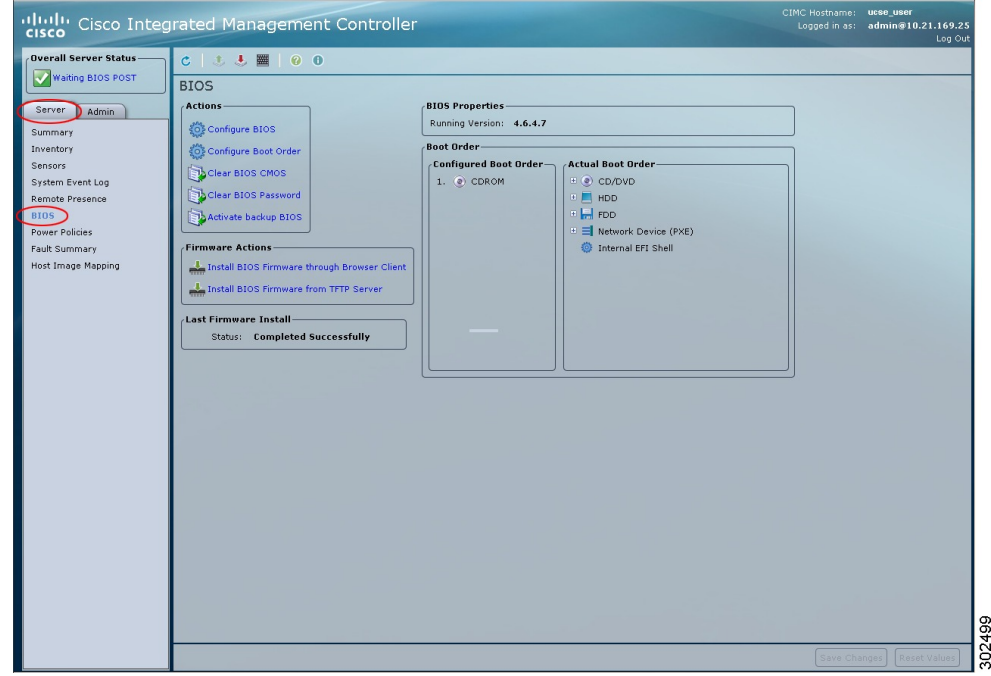

- ステップ **3** [Actions] 領域の [Clear BIOS Password] をクリックします。
- ステップ **4** 確認ウィンドウで、[OK] をクリックします。

#### 次の作業

パスワードのクリア操作を反映させるために、サーバをリブートします。 サーバがリブートする と、新しいパスワードを作成するように求められます。

# サーバ **BIOS** 設定

次の各表に、表示および設定が可能なサーバ BIOS 設定を示します。

お使いのサーバでのBIOS設定のサポート状況を確認することを推奨します。搭載されている ハードウェアによっては、一部の設定がサポートされていない場合があります。

#### メイン **BIOS** 設定

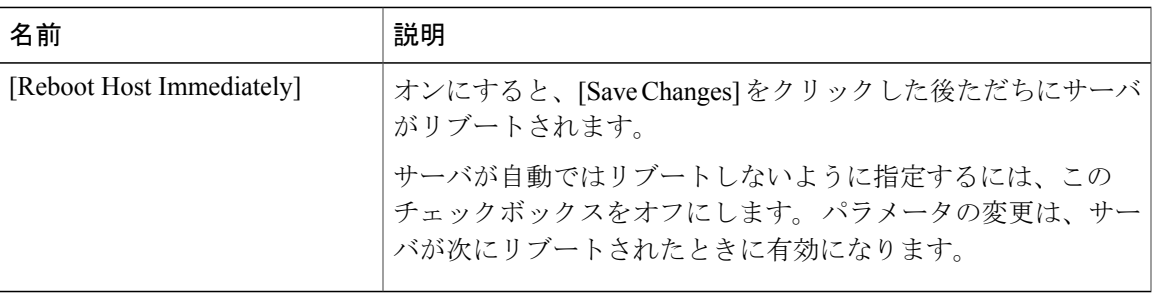

#### <span id="page-40-0"></span>詳細:プロセッサ **BIOS** 設定

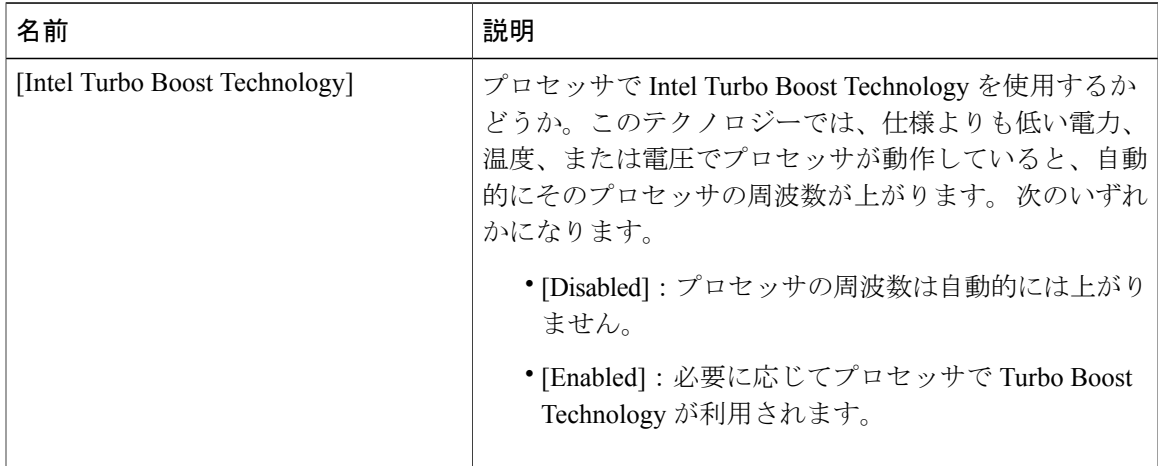

 $\label{eq:1}$ (注)

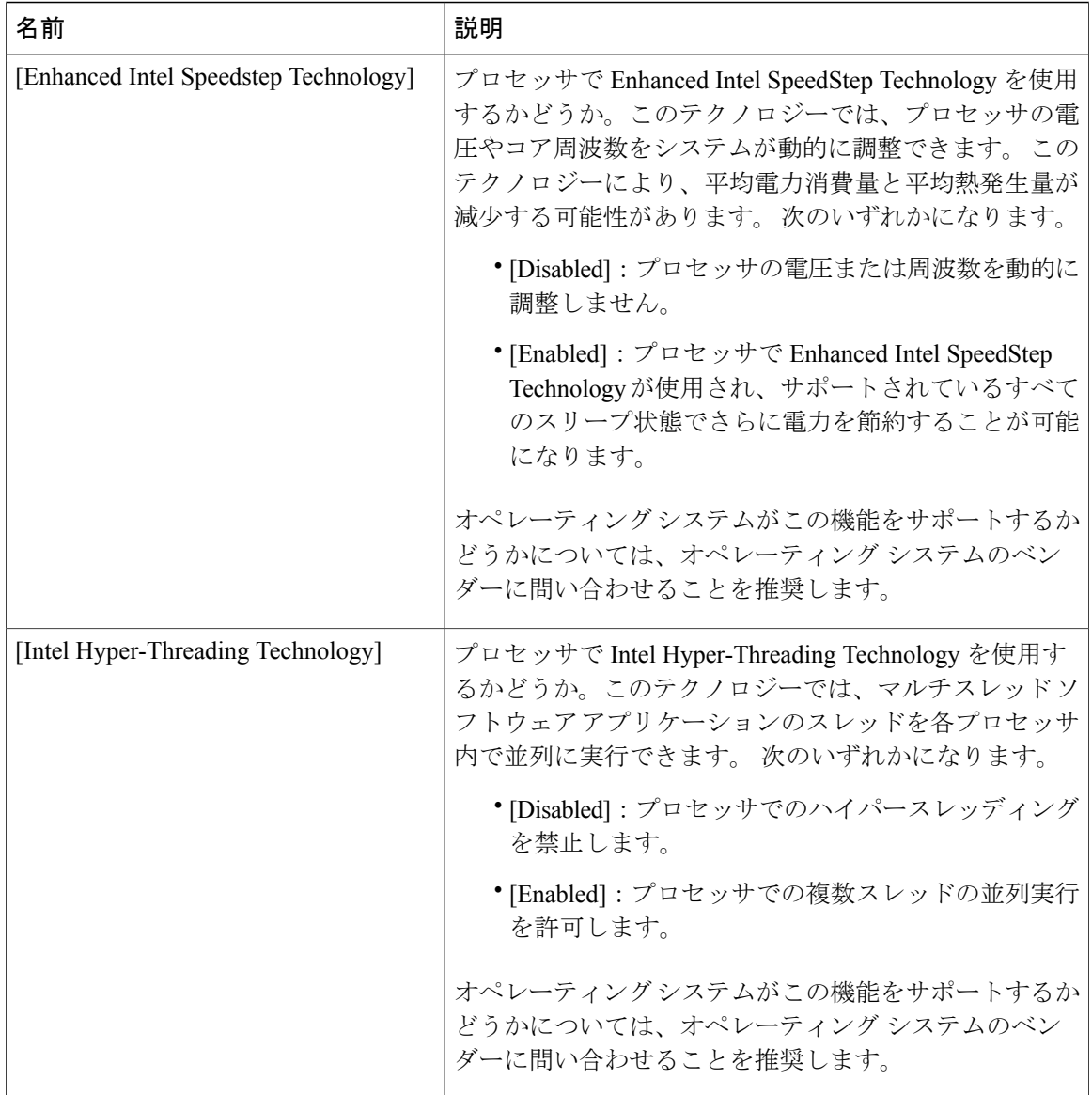

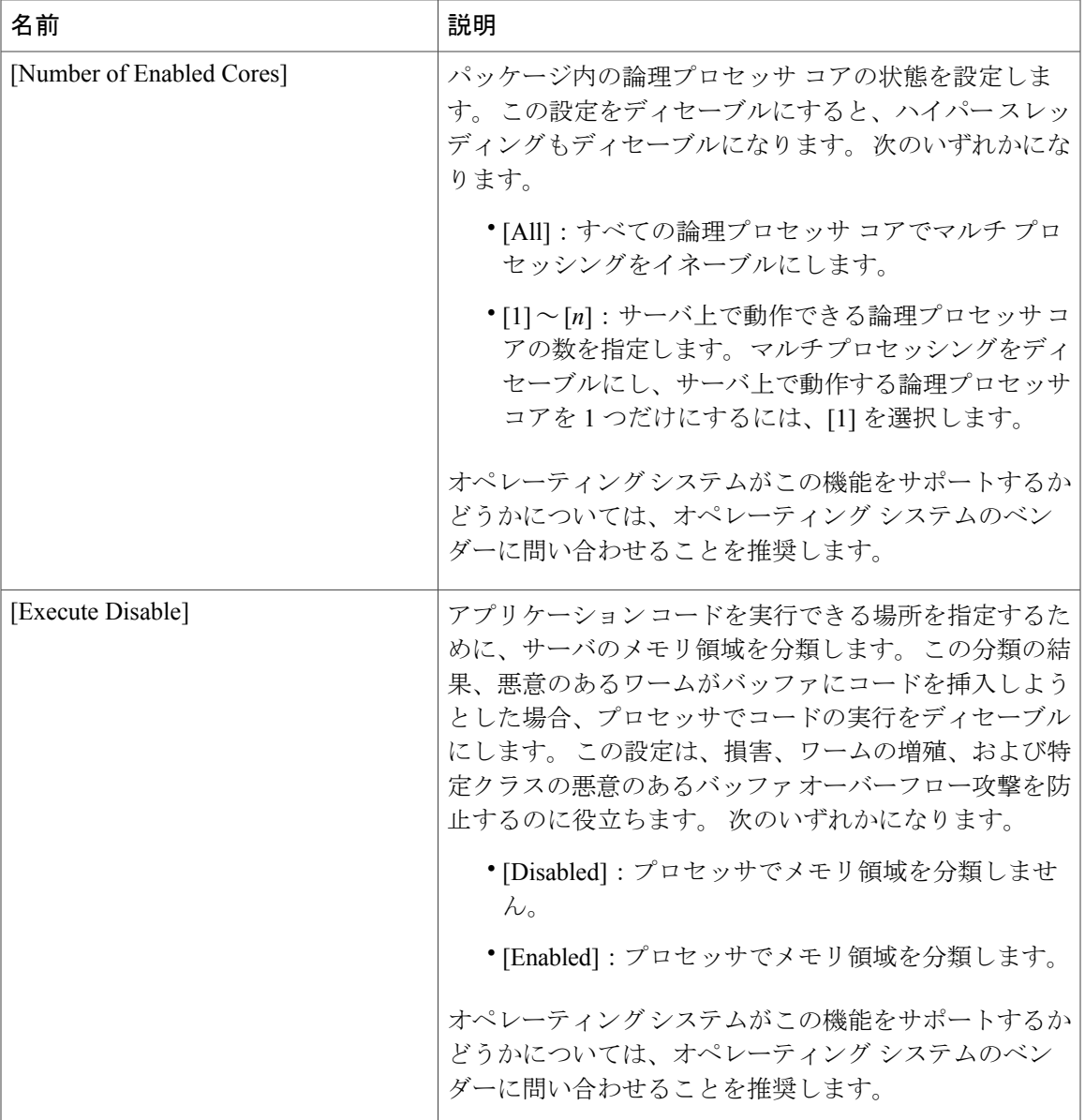

 $\overline{\phantom{a}}$ 

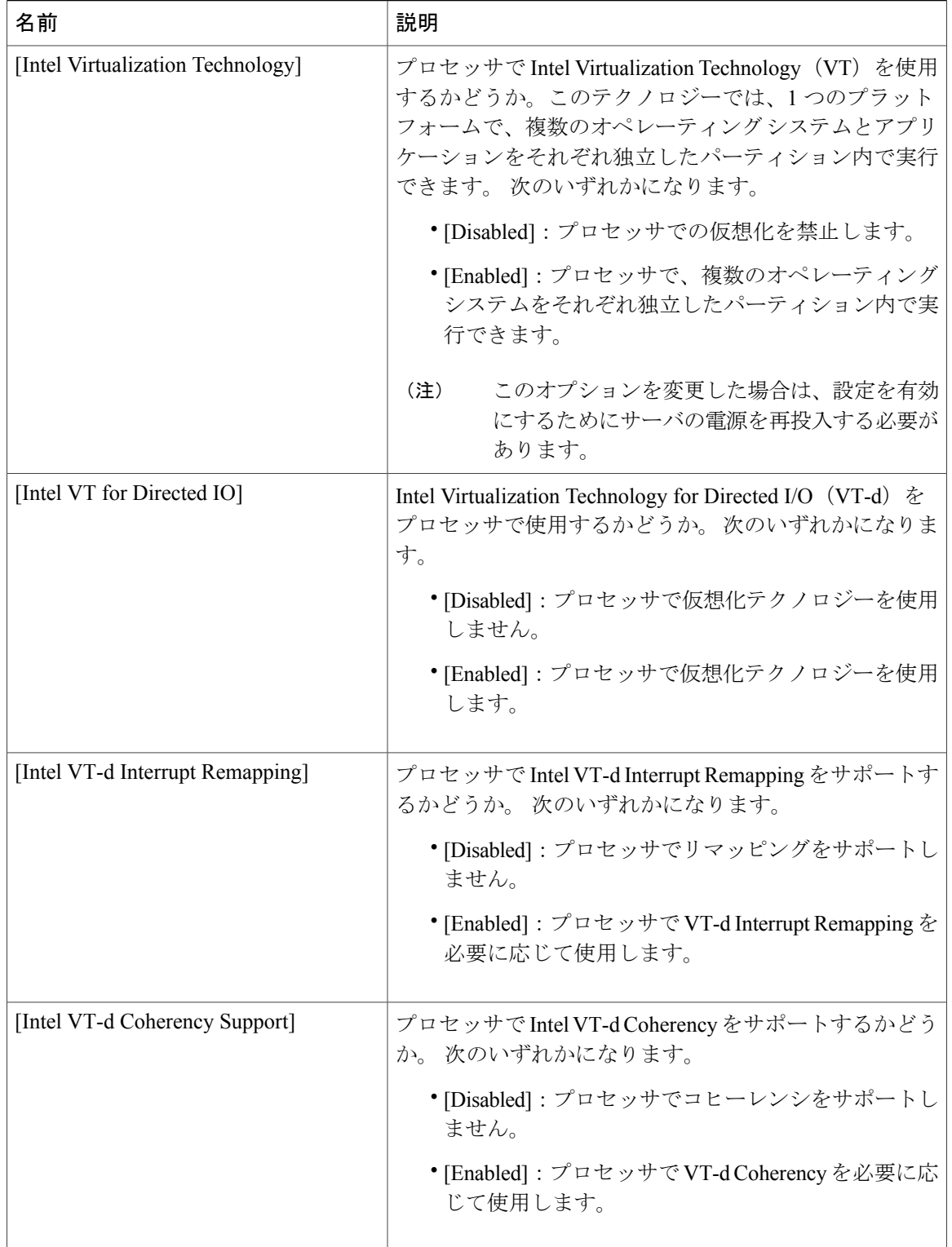

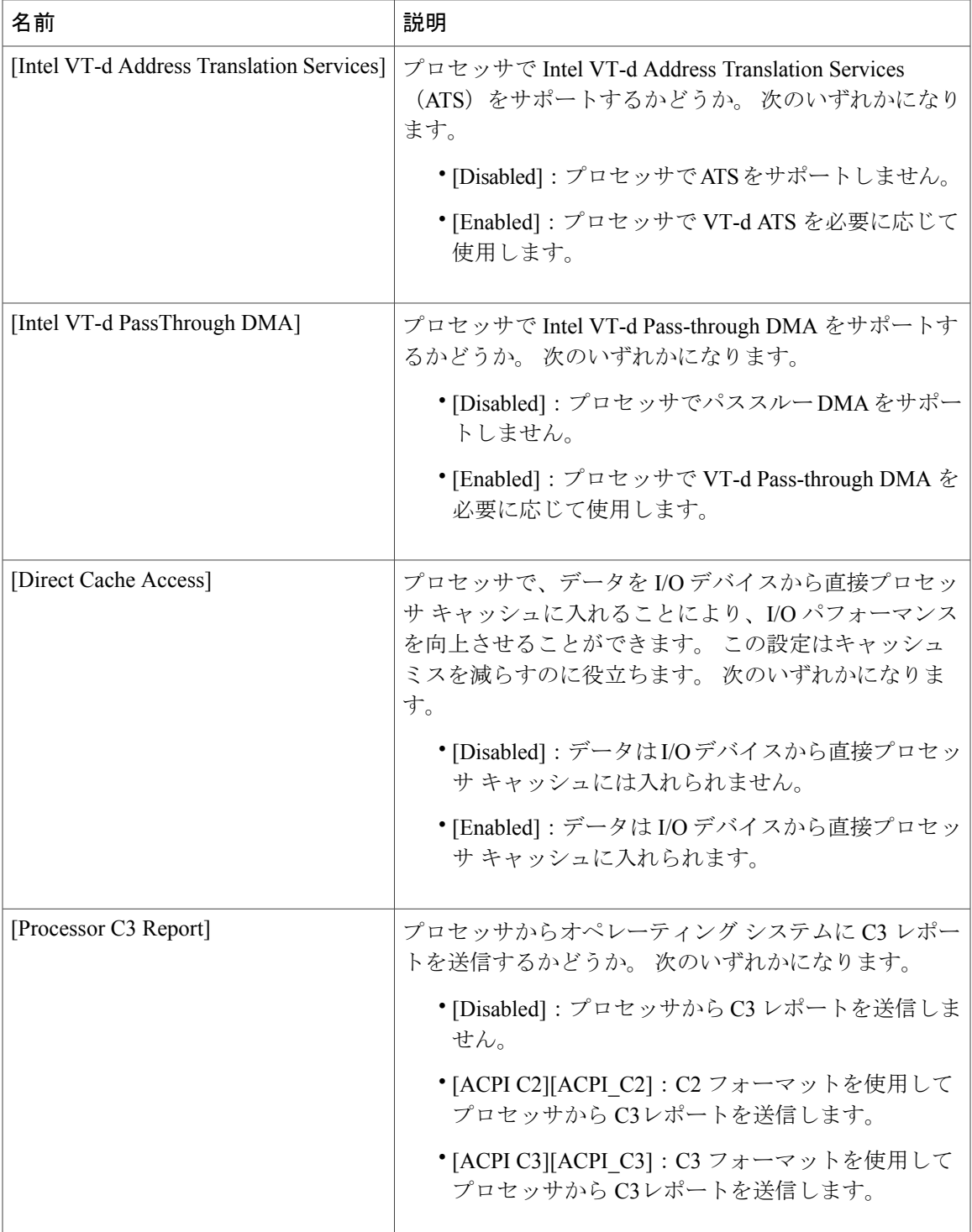

 $\overline{\phantom{a}}$ 

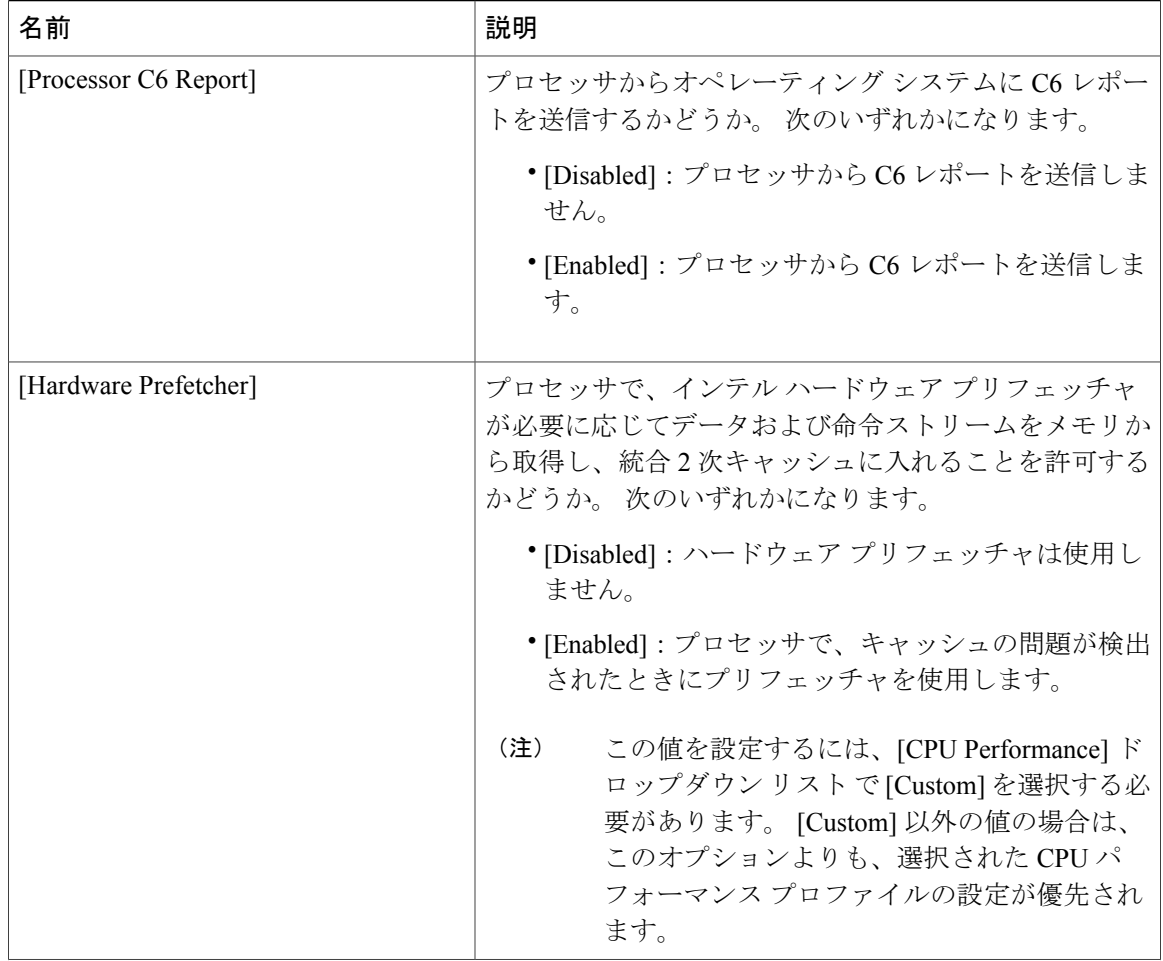

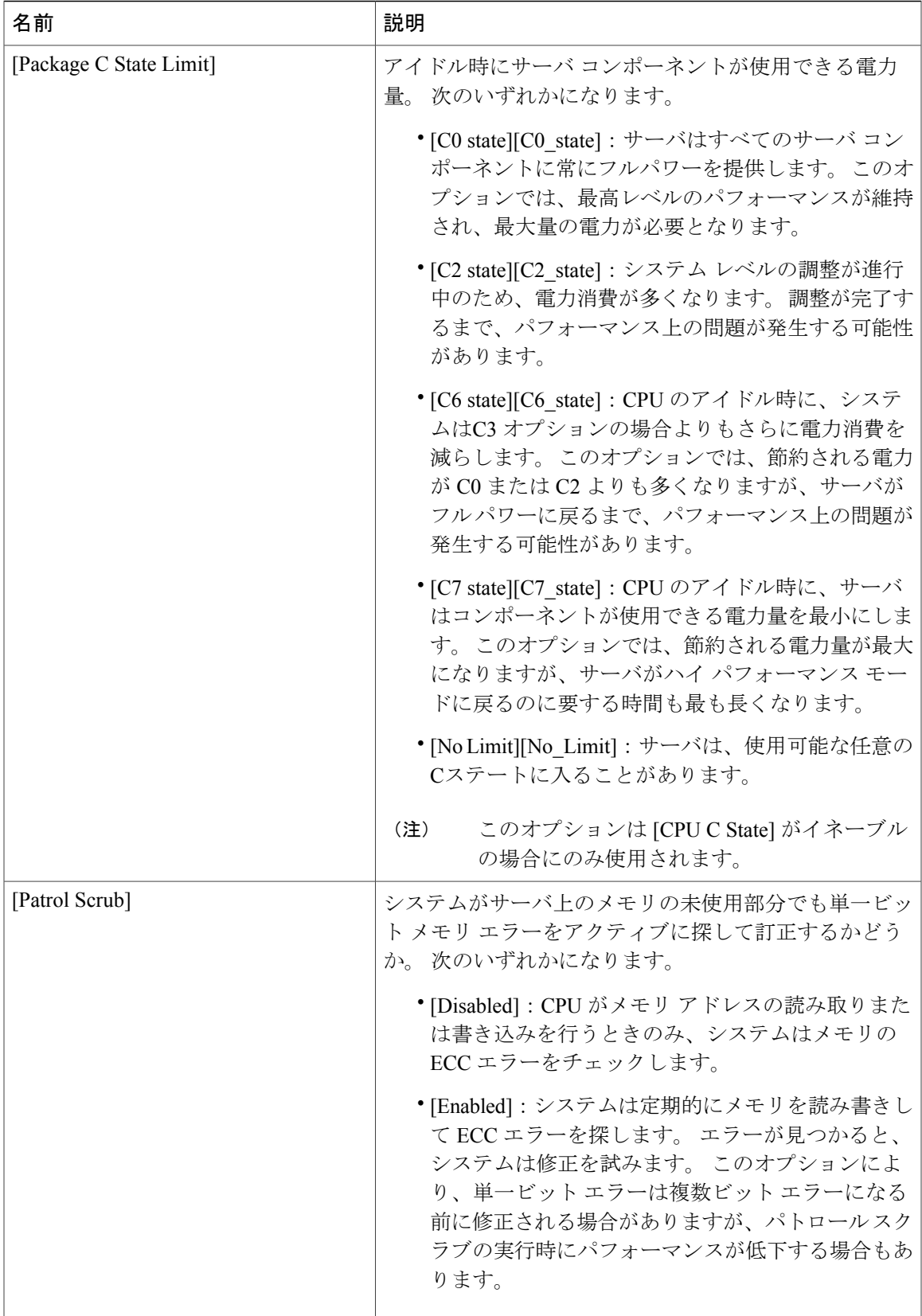

 $\overline{\phantom{a}}$ 

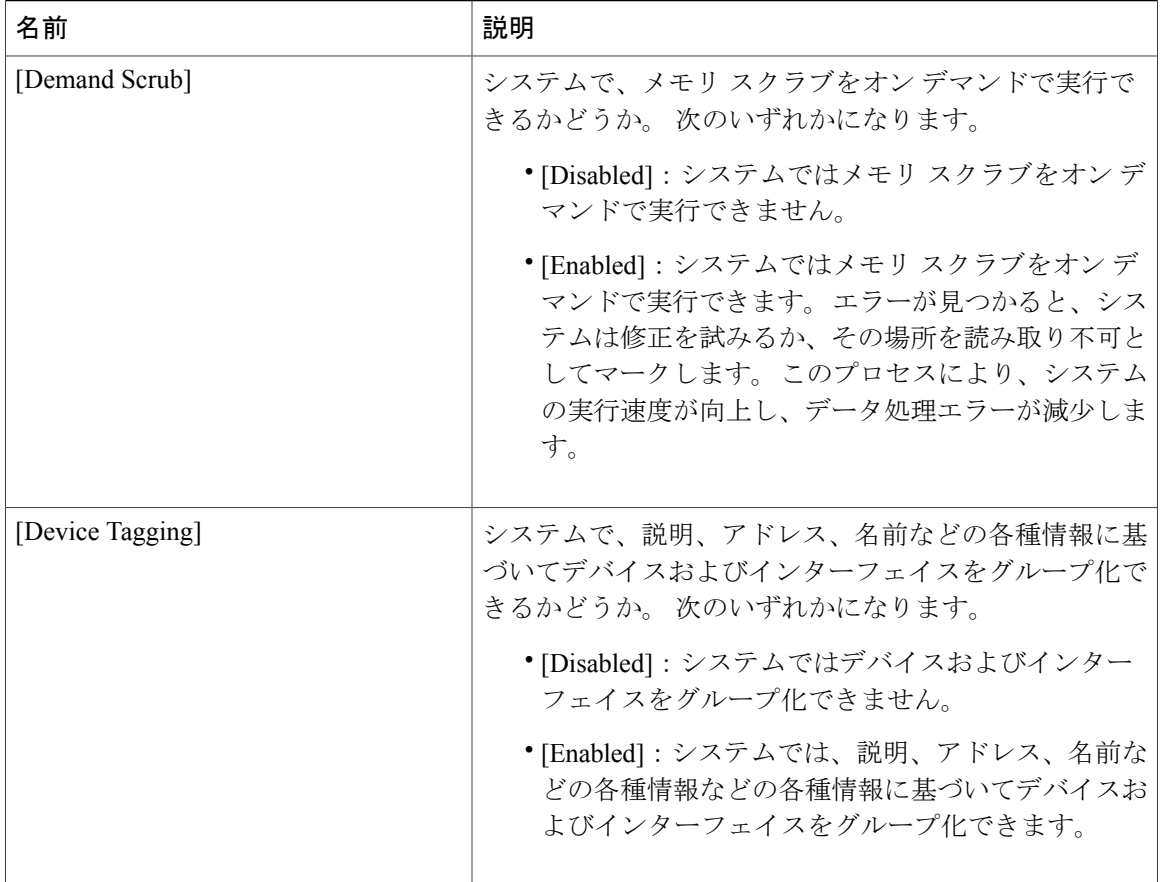

#### <span id="page-47-0"></span>詳細:メモリ **BIOS** 設定

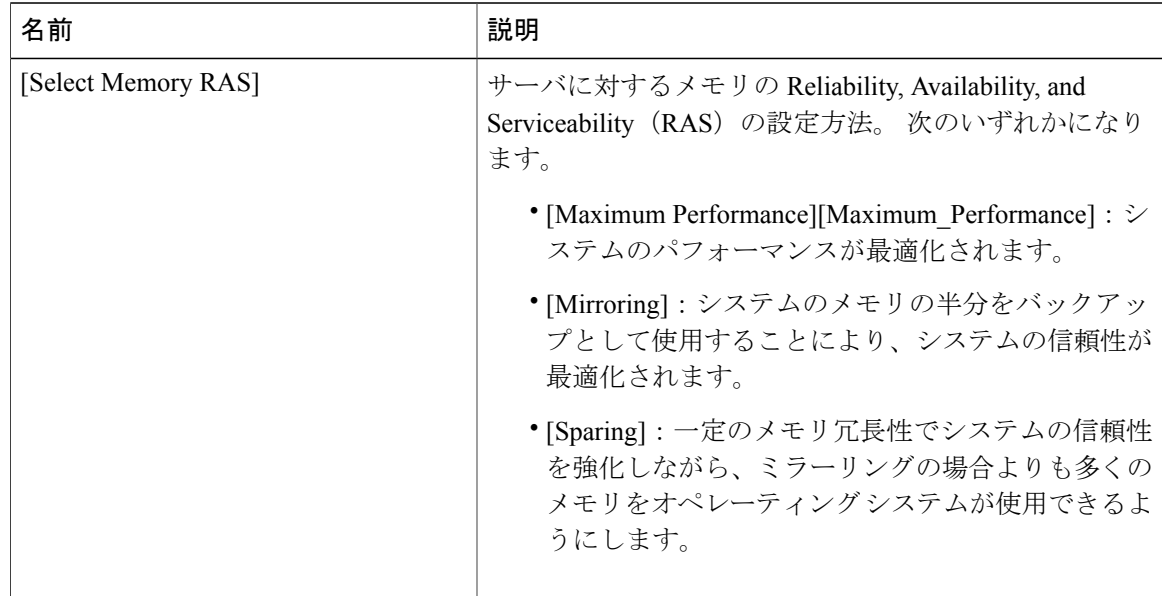

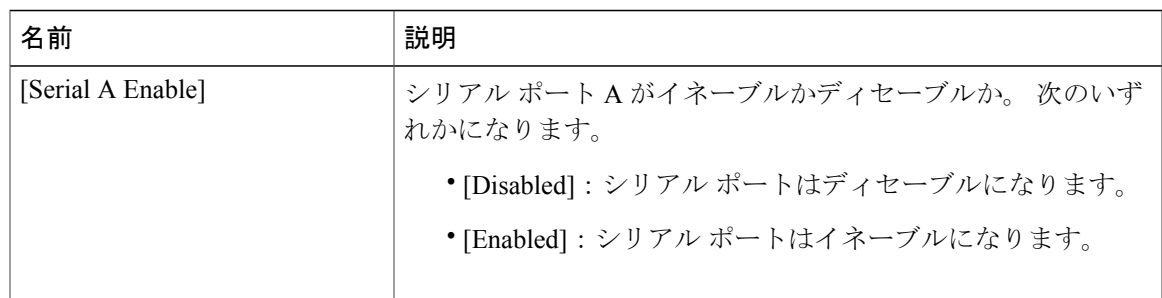

#### <span id="page-48-0"></span>詳細:シリアル ポート **BIOS** 設定

#### <span id="page-48-1"></span>詳細:**USB BIOS** 設定

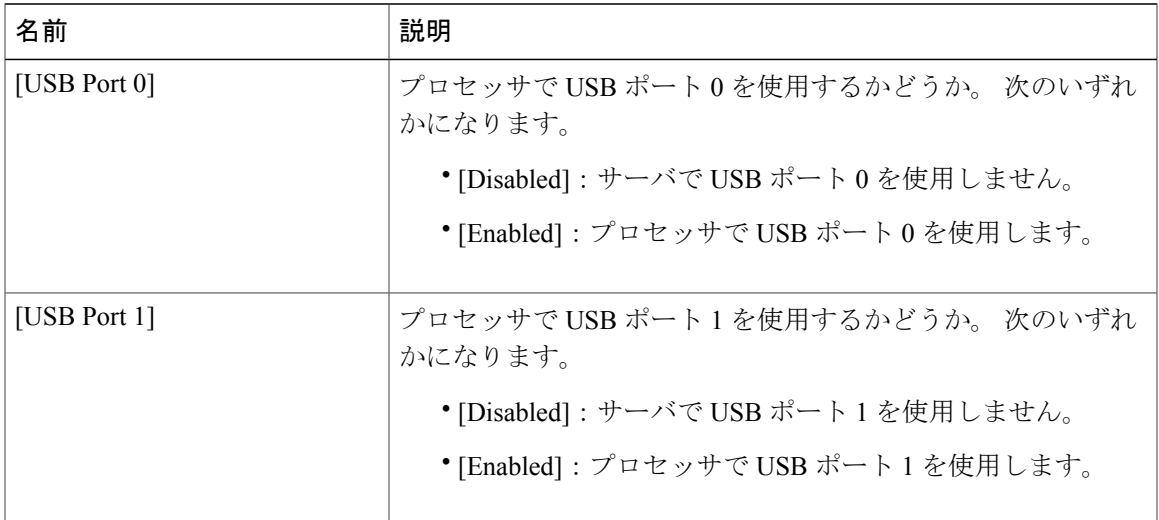

#### <span id="page-48-2"></span>サーバ管理 **BIOS** 設定

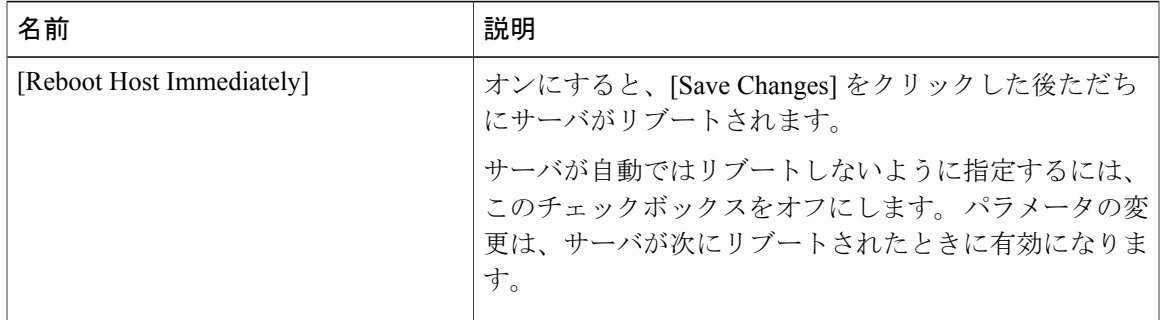

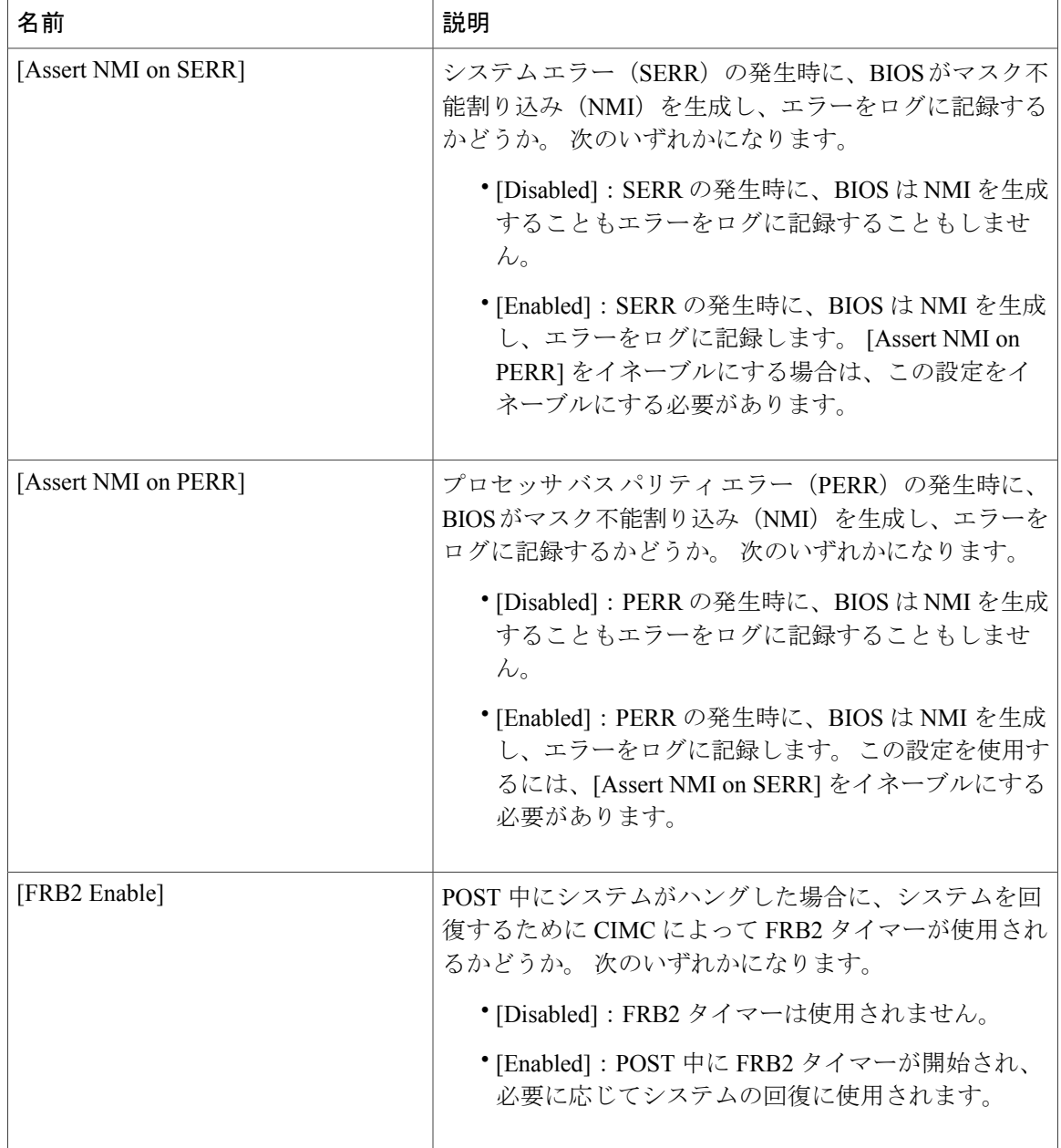

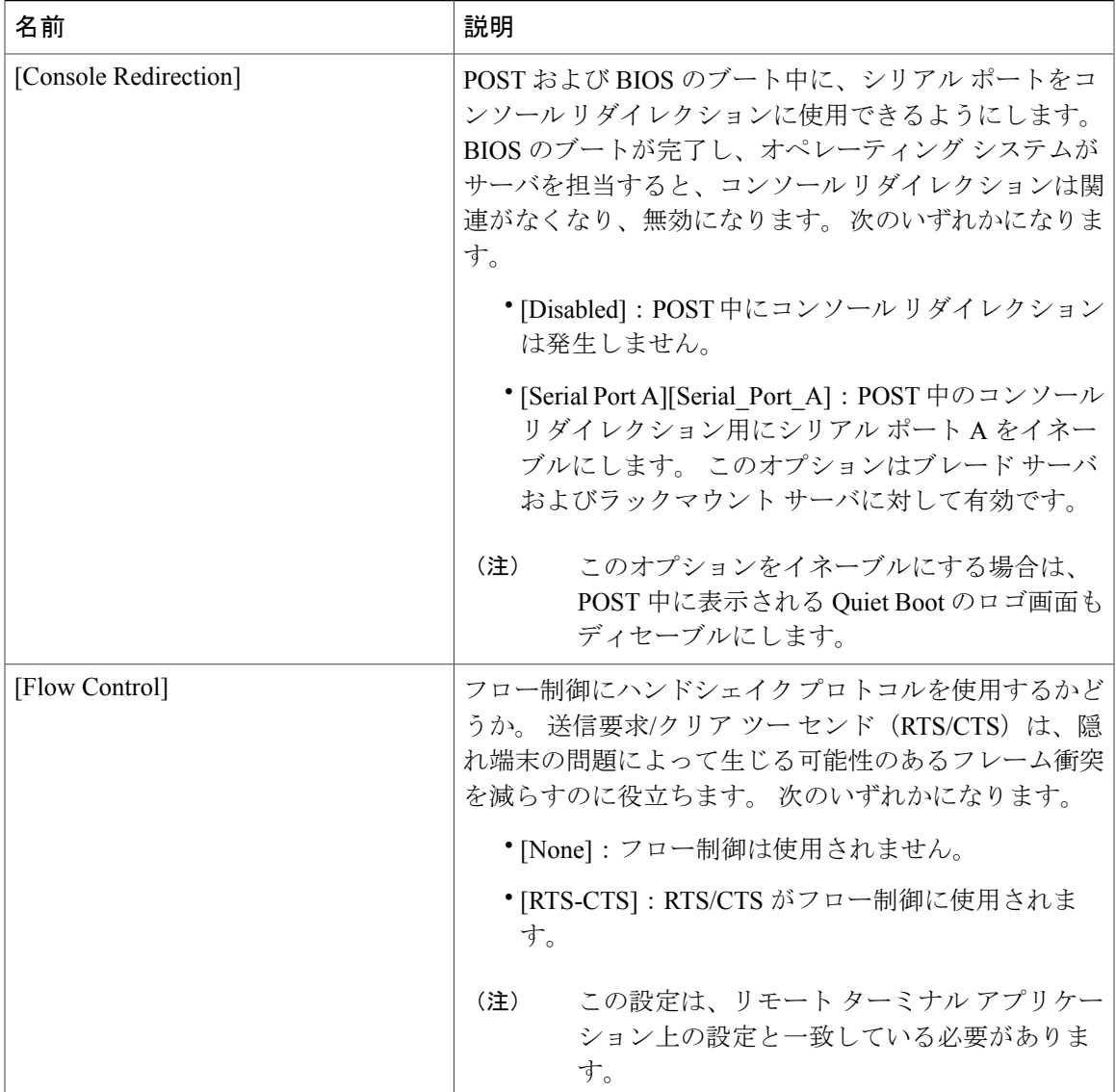

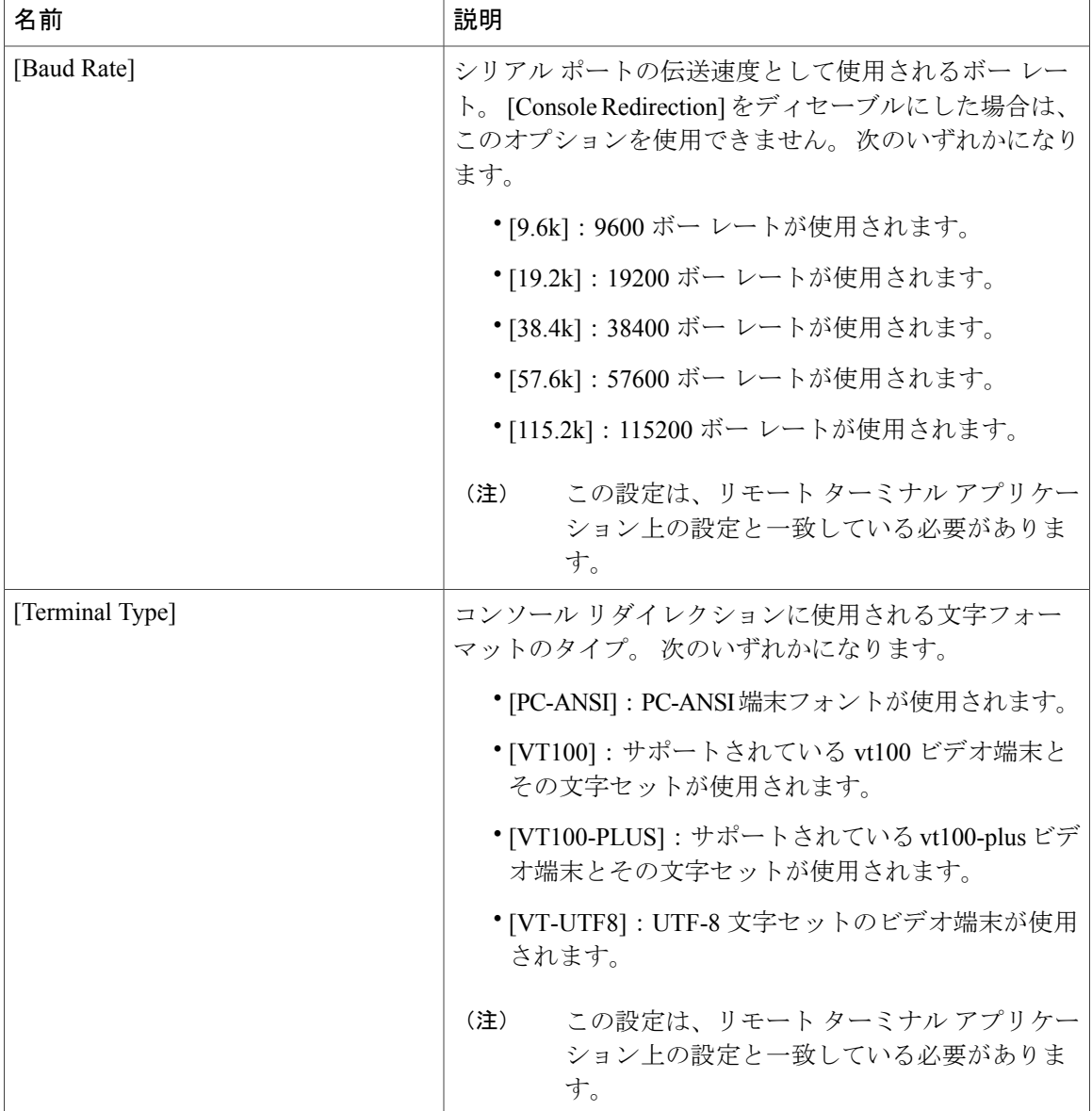

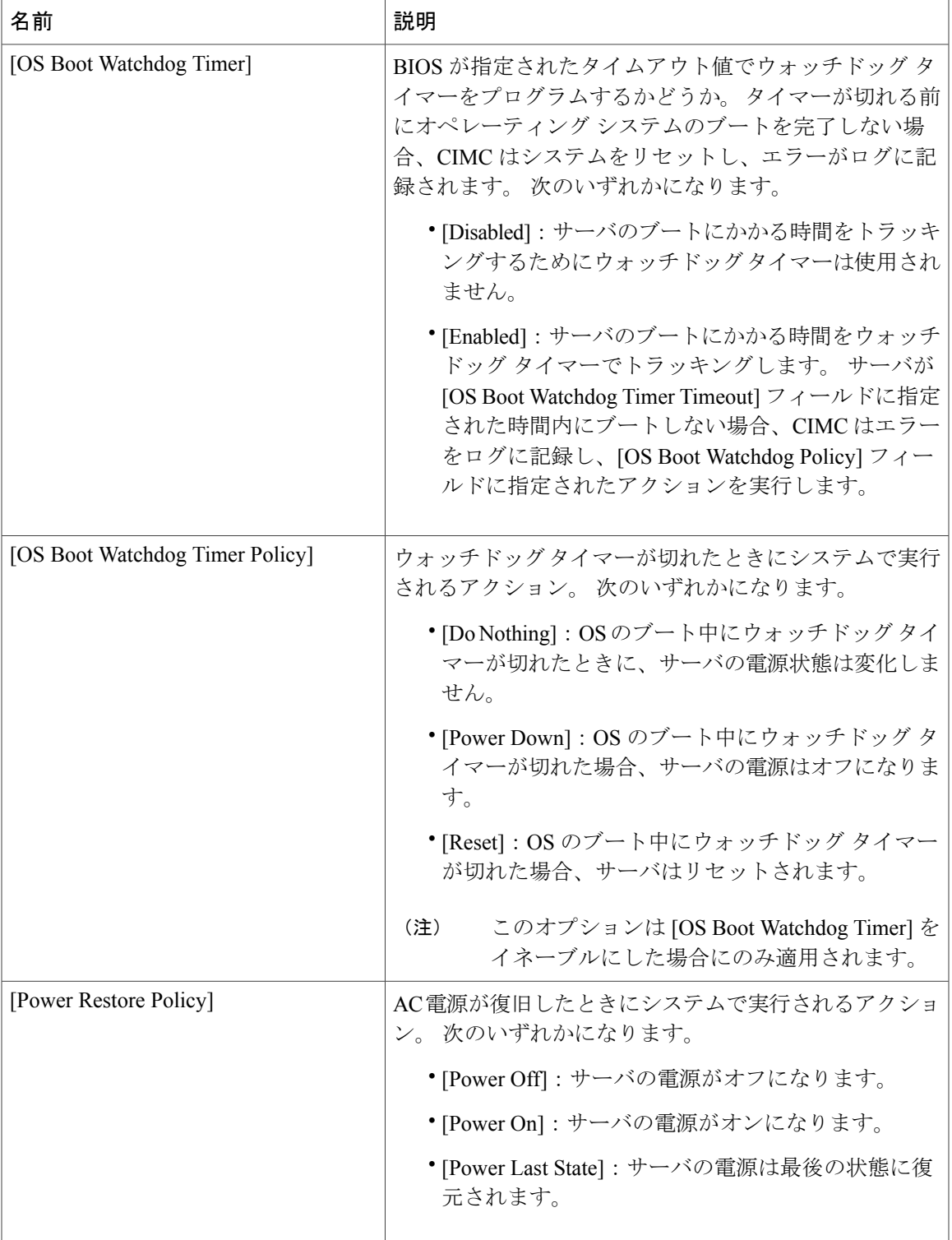

#### 共通コントロール

次の表に説明されているボタンは、[Configure BIOS Parameters] のすべてのタブで使用できます。

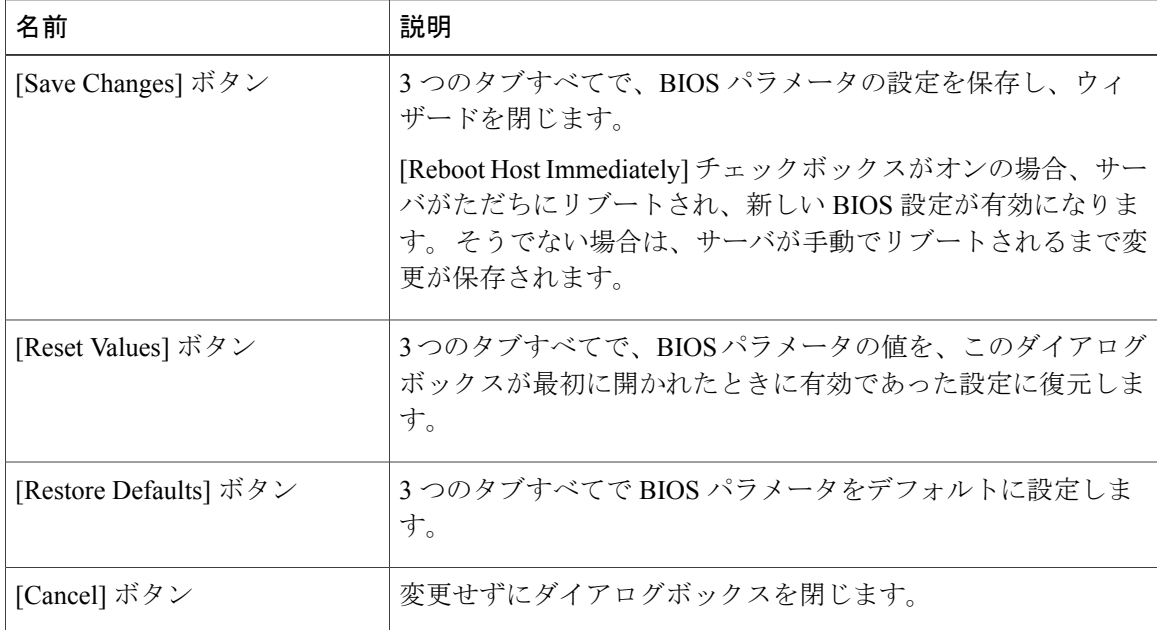